Oracle Hospitality Payment Interface OPERA Cloud OPI User Guide – OPI On Premise

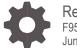

Release 20.4 F95683-01 June 2024

ORACLE

Oracle Hospitality Payment Interface OPERA Cloud OPI User Guide - OPI On Premise Release 20.4

F95683-01

Copyright ©2020, 2024, Oracle and/or its affiliates. All rights reserved.

This software and related documentation are provided under a license agreement containing restrictions on use and disclosure and are protected by intellectual property laws. Except as expressly permitted in your license agreement or allowed by law, you may not use, copy, reproduce, translate, broadcast, modify, license, transmit, distribute, exhibit, perform, publish, or display any part, in any form, or by any means. Reverse engineering, disassembly, or decompilation of this software, unless required by law for interoperability, is prohibited.

The information contained herein is subject to change without notice and is not warranted to be error-free. If you find any errors, please report them to us in writing.

If this software or related documentation is delivered to the U.S. Government or anyone licensing it on behalf of the U.S. Government, then the following notice is applicable:

U.S. GOVERNMENT END USERS: Oracle programs, including any operating system, integrated software, any programs installed on the hardware, and/or documentation, delivered to U.S. Government end users are "commercial computer software" pursuant to the applicable Federal Acquisition Regulation and agency-specific supplemental regulations. As such, use, duplication, disclosure, modification, and adaptation of the programs, including any operating system, integrated software, any programs installed on the hardware, and/or documentation, shall be subject to license terms and license restrictions applicable to the programs. No other rights are granted to the U.S. Government.

This software or hardware is developed for general use in a variety of information management applications. It is not developed or intended for use in any inherently dangerous applications, including applications that may create a risk of personal injury. If you use this software or hardware in dangerous applications, then you shall be responsible to take all appropriate fail-safe, backup, redundancy, and other measures to ensure its safe use. Oracle Corporation and its affiliates disclaim any liability for any damages caused by use of this software or hardware in dangerous applications.

Oracle and Java are registered trademarks of Oracle and/or its affiliates. Other names may be trademarks of their respective owners.

Intel and Intel Xeon are trademarks or registered trademarks of Intel Corporation. All SPARC trademarks are used under license and are trademarks or registered trademarks of SPARC International, Inc. AMD, Opteron, the AMD logo, and the AMD Opteron logo are trademarks or registered trademarks of Advanced Micro Devices. UNIX is a registered trademark of The Open Group.

This software or hardware and documentation may provide access to or information about content, products, and services from third parties. Oracle Corporation and its affiliates are not responsible for and expressly disclaim all warranties of any kind with respect to third-party content, products, and services unless otherwise set forth in an applicable agreement between you and Oracle. Oracle Corporation and its affiliates will not be responsible for any loss, costs, or damages incurred due to your access to or use of third-party content, products, or services, except as set forth in an applicable agreement between you and Oracle.

## Contents

| Сс             | ontents                                                                                                    | 3                                 |
|----------------|----------------------------------------------------------------------------------------------------|-----------------------------------|
| Pr             | eface                                                                                                    | 5                                 |
| 1              | Functionality Overview                                                                                                    | 1-1                               |
| 2              | Assumptions                                                                                                    | 2-1                               |
|                | onfiguring CHIP AND PIN (EMV)<br>onfiguring Credit Card Terminal                                                               | 2-1<br>2-2                        |
| 3              | Reservations                                                                                                    | 3-1                               |
| To<br>Po<br>De | edit Card Manual Entry<br>View Token ID<br>st a Payment<br>posit<br>posit Cancellation (reversal)                              | 3-1<br>3-6<br>3-8<br>3-10<br>3-12 |
| 4              | Check In                                                                                                    | 4-1                               |
|                | vance Check In<br>et Token & Pre-Authorization                                                                                 | 4-1<br>4-3                        |
| 5              | In House Payments                                                                                                    | 5-1                               |
| Po             | p Up Authorizations<br>st Check-In Payments<br>ding Alternate Credit Card for Incidentals: After Check-In (through Chip & Pin) | 5-1<br>5-3<br>5-6                 |
| 6              | Check-Out                                                                                                    | 6-1                               |
| Pa             | ttlement<br>y Only<br>namic Currency Conversion (DCC)                                                                          | 6-1<br>6-4<br>6-6                 |
| 7              | Other Payments                                                                                                    | 7-1                               |
| Re<br>Po<br>De | elayed Charges<br>offunds<br>est It<br>eclined or Failed transactions<br>thorizations Reversals                                | 7-1<br>7-3<br>7-8<br>7-10<br>7-10 |

| 8  | Reconciliation                            | 8-1        |
|----|-------------------------------------------|------------|
| Ba | lancing Reports                           | 8-1        |
| 9  | Review Standard Operating Procedures      | 9-1        |
|    | e-Authorization Rules<br>nat has changed? | 9-1<br>9-1 |

## Preface

### Purpose

This document describes the steps for processing credit card transactions and functions for the Oracle Payment Interface (OPI) service on premise solution with OPERA Cloud.

This document is applicable across all the OPI on premise versions (6.2, 19.1, 20.1, 20.2, 20.3 and 20.4).

#### Audience

This document is intended for OPERA Cloud end users utilizing OPI as a payment interface.

#### **Customer Support**

To contact Oracle Customer Support, access the Customer Support Portal at the following URL:

#### https://iccp.custhelp.com

When contacting Customer Support, please provide the following:

- Product version and program/module name
- Functional and technical description of the problem (include business impact)
- Detailed step-by-step instructions to re-create
- Exact error message received
- Screen shots of each step you take

#### Documentation

Oracle Hospitality product documentation is available on the Oracle Help Center at

http://docs.oracle.com/en/industries/hospitality/

#### **Table 1 Revision History**

| Date      | Description         |
|-----------|---------------------|
| June 2024 | Initial publication |

## 1 Functionality Overview

The Oracle Payment Interface (OPI) allows Oracle partners to support payment integration including OPERA PMS, OPERA Cloud and Suite 8 (PMS). This integration solution allows customers to have the same payment partner solution across multiple Hospitality products.

In addition to providing integrated payments, the OPI solution supports the tokenization of card data, adding a layer of additional security and thus reducing the scope of PCI security concerns.

The following are notable key features of OPI:

- Faster transaction times with single point of entry for card payments
- Robust payment data security
- Easy reconciliation and accounting processes
- Low administration costs
- Streamline operations, providing better customer service
- Value added services, including support for dynamic currency conversion (DCC)

## 2 Assumptions

## Configuring CHIP AND PIN (EMV)

To process Chip and PIN payments, you must set up the Chip and PIN payment devices available at your property.

To configure Chip and Pin (EMV):

- 1. From the Administration menu, go to Enterprise | OPERA Controls | Groups | Credit Card | Parameters.
- 2. **Online Settlement**: Select this check box to allow online settlement. OPI is an online settlement and this must be checked to activate the Chip and PIN Application Setting.
- 3. Select this check box to enable CHIP AND PIN payment types.
  - Chip and PIN Enabled Payment Types: When the IFC | Chip and PIN application parameter is set to Y, this option is visible and selected by default. You may not deselect the check box. Select the LOV to choose the credit card payment types that will trigger a Chip and PIN message with or without credit card data to the EMV Device. Payment types that are configured here will not require a credit card number or expiration date to be entered when selected as a payment method on the Reservation screen or on the Payment screen. This data can be provided in the response message from the Payment Partner.

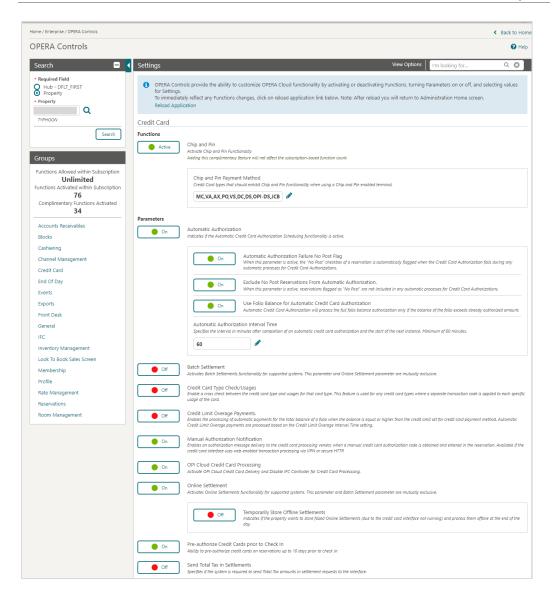

## **Configuring Credit Card Terminal**

Configure the Payment terminals used that the payment partner will activate to have the card swiped or manually enter in.

- 1. From the Administration menu, go to Administration | Interfaces | Interface Devices | Credit Card Terminals.
- 2. Click New.
- 3. Enter the following information for the reader:
- 4. Property: Enter or select the property.
- 5. Terminal ID: The terminal ID number provided by the vendor. You can also locate this number on the actual card reader device. This data is what will populate the WSNum tag in the OPERA/IFC8 messages.

- 6. **Terminal Label**: A label or description for the terminal/device that identifies its physical location. This helps you easily identify the terminal/device when it appears in a list of devices.
- 7. Device Area: Link the device to an area.
- 8. Click Save.

| View Options |                |             | N  |
|--------------|----------------|-------------|----|
| Property     | Terminal Label | Terminal ID |    |
| PROP1        | Terminal 04    | Terminal 04 | 1  |
| PROP1        | Terminal 05    | Terminal 05 | 1  |
| PROP1        | Terminal 06    | Terminal 06 | ÷  |
| PROP1        | Terminal 07    | Terminal 07 | 1  |
| PROP1        | Terminal 08    | Terminal 08 | 1  |
| PROP1        | Terminal 09    | Terminal 09 | 1  |
| PROP1        | Terminal 10    | Terminal 10 | 1  |
| PROP1        | Terminal 11    | Terminal 11 | 1  |
| PROP1        | Terminal 12    | Terminal 12 | 1  |
| PROP1        | Terminal 13    | Terminal 13 | E, |

## 3 Reservations

## **Credit Card Manual Entry**

Credit Card Manual Entry, also known as Mail Order/Telephone Order (MOTO) Transactions, can be processed through two different methods:

• Using the OPERA Cloud Application.

Or

• You can manually enter the details using the payment device.

For both methods, you need to notify your Payment Partner to make sure that they are informed of the requirement to support these transaction types.

In order to test the below scenarios, see Booking a Reservation section of the OPERA Cloud user guide.

### Credit Card Guarantee through the OPERA Cloud Application (Manual Entry into OPERA Cloud)

To enter a card number into OPERA through the OPERA Cloud Application:

1. From the **OPERA Cloud** menu, select **Bookings**, select **Reservations**, and then click **Manage Reservation**.

| OPERA Cloud Client Relations          | s 🔹 Bookings 👻 Front Desk 💌     | Inventory   Financials | Channel • | Miscellaneous 💌   | *              | *     | -        |
|---------------------------------------|---------------------------------|------------------------|-----------|-------------------|----------------|-------|----------|
| lome                                  | Reservations  Manage            | e Reservation          |           |                   |                |       |          |
| Hello, Kwame!                         | Reservations Workspace  Look To | b Book Sales Screen    |           | Q, Search Site    | Мар            | 0     | 60       |
| lot you? Sign in as a different user. | Blocks • Walk In                | Reservation            |           | Dashboard last up | dated at 07:06 | 4M. ( | 0 Refres |
| Default                               | Events House P                  | Posting Account        |           |                   | O Add Page     |       |          |
|                                       | Room D                          |                        |           |                   |                |       |          |
|                                       | Noom D                          | Diary                  |           |                   |                | O Add | New Til  |
| Arrivals                              |                                 | Dary                   |           |                   |                | O Add | New Til  |
|                                       | House (Occupied)                | Dany                   |           |                   |                | O Add | New Til  |
| 7                                     | House (Occupied)                | Dany                   |           |                   |                | O Add | New Tile |
| 0<br>0<br>7                           | House (Occupied)                | Dany                   |           |                   |                | O Add | New Til  |

2. Search for and open the reservation.

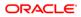

| OPERA Cloud                      | Client Relations 🔻 | Bookings 🝷                 | Front Desk 🔻 | Inventory - | Financials 🔻     | Channel 🔻 | Miscellaneous 🔻 | *           | <b>P</b>     | •      |
|----------------------------------|--------------------|----------------------------|--------------|-------------|------------------|-----------|-----------------|-------------|--------------|--------|
| ne / Bookings / Reservations / I | Manage Reservation |                            |              |             |                  |           |                 |             | Back t       | юно    |
| anage Reservati                  | on                 |                            |              |             |                  |           |                 | 🕜 Help      | <b>O</b> I W | /ant T |
| Search                           |                    |                            |              |             |                  |           |                 |             |              | E      |
| Advanced Search                  |                    |                            |              |             |                  |           |                 | Go to Basic | Search       | 0      |
| lame                             |                    | Communication              |              | Reserva     | ition Status     | •         | Cancelled On    | -           |              |        |
|                                  |                    |                            |              |             | C                | K         | DD/MM/YYYY      |             |              |        |
| irst Name                        |                    | Arrival From<br>25/04/2020 | Sot Sot      | Created     | 1 On<br>//M/YYYY |           | Created By      | Q           |              |        |
| Confirmation Number              |                    | Arrival To                 |              | Room        |                  |           | Cancelled By    | ~           |              |        |
| Conf / Cxl / External            |                    | DD/MM/YYYY                 | <b>m</b>     | Room        |                  |           | Cancered by     | Q           |              |        |
| liock Code                       |                    | Room Type                  |              |             |                  |           |                 |             |              |        |
| Q                                |                    |                            | Q            |             |                  |           |                 |             |              |        |

3. Click I Want To... and select Payment Instructions.

| ne / Bookings / Reservatio | ns / Manage l | Reservation            |                |                        |                 |                  |              |              |                      | < Back to |
|----------------------------|---------------|------------------------|----------------|------------------------|-----------------|------------------|--------------|--------------|----------------------|-----------|
|                            |               |                        |                |                        |                 |                  |              |              | 🕜 Help               |           |
| anage Reserv               | ation         | _                      | _              |                        | _               | _                | _            |              | 🕑 Help               |           |
| Search                     |               |                        |                |                        |                 |                  |              |              |                      |           |
| Name                       |               |                        |                |                        |                 |                  |              |              |                      |           |
|                            |               |                        |                |                        |                 |                  |              |              |                      |           |
|                            |               |                        |                |                        |                 |                  |              | Mod          | lify Search Criteria | Search    |
|                            |               |                        |                |                        |                 |                  |              |              |                      |           |
| Sort By: Name A-Z          |               | •                      |                |                        |                 |                  |              |              | Views:               |           |
|                            |               |                        |                |                        |                 |                  |              |              |                      |           |
| View Options               |               |                        |                |                        |                 |                  |              | Show 200 -   | Only 1 result        | Collapse  |
| I Want<br>To               | Property      | Confirmation<br>Number | Name           | Reservation Type       | Arrival         | Departure        | Nights       | Rate Code    | Rate                 | Roo       |
| 70                         |               | 1051059                | OPI            | Checked Out            | 19/04/2020      | 19/04/2020       | 0            | IHUSUPDA     | \$100.00             | 112       |
|                            |               | 1051055                | OP             | Checked Out            | 19/04/2020      | 19/04/2020       | 0            | INOSOPDA     | \$100.00             | 112       |
|                            | on (1) De     | eposit Cancellation (  | 3) Future & Pa | st Stays (1) Linked Pr | ofiles (1) Paym | ent Instructions | Stay Details | Stay Revenue |                      |           |
| Communicati                |               |                        |                |                        |                 |                  |              |              |                      |           |

| ne / Bookings / Reservation | s / Manage Reservation                                                                                              |                                                                            |                                                                                                 |                                                                   | < Back to He        |
|-----------------------------|----------------------------------------------------------------------------------------------------|----------------------------------------------------------------------------|-------------------------------------------------------------------------------------------------|-------------------------------------------------------------------|---------------------|
| anage Reserva               | ition                                                                                                    |                                                                            |                                                                                                 |                                                                   | 🕢 Help 🛛 🕄 Want     |
| Search                      |                                                                                                    |                                                                            |                                                                                                 |                                                                   |                     |
| Name tested A               | I Want To                                                                                                    |                                                                            |                                                                                                 |                                                                   | ×                   |
| ort By: Name A-Z            | <ul> <li>Modify/Update</li> <li><u>Assign Room</u></li> <li>Check In</li> <li>Place Reservation on Queue</li> </ul> | Create<br>Copy Reservation<br>eSign Registration Card<br>Registration Card | <ul> <li>View</li> <li>Delivery History</li> <li>Changes Log</li> <li>Closing Script</li> </ul> | <ul> <li>Go To<br/>Billing<br/>Profile<br/>Reservation</li> </ul> | Criteria Search     |
| View Options                | Show 3 More                                                                                                    | Show 3 More                                                                |                                                                                                 | Property Interface Controls                                       | sult 📔 🗖 Collapse A |
| I Want<br>To                | Show All Reservation Packages (1) Stay Details                                                                      |                                                                            | Billing Deposit Cancellation (1) P                                                              | ayment Instructions                                               | Room                |
| Alerts (1)                  | Notifications                                                                                                    |                                                                            | Profile                                                                                         | & Past Stays (2) Linked Profiles (1)                              |                     |

4. Click New/Edit Payment Instructions.

| ome / Bookings / Reservation | ns / Manage Reservation |                     |                   |       |                                         | < Back to He        |
|------------------------------|-------------------------|---------------------|-------------------|-------|-----------------------------------------|---------------------|
| lanage Reserva               | ation                   |                     |                   |       |                                         | 🚱 Help 🛛 🕄 Want     |
| Search                       | Payment Instructions    | ;                   |                   |       |                                         | ×                   |
| Name Ar                      |                         |                     |                   |       | New/Edit Payment Instruct               | tions               |
|                              | No Post                 |                     | 🗹 Auto Settle     |       | Video Checkout                          | Criteria Search     |
|                              | Pre-Stay Charging       |                     | Туре              |       | Credit Limit Auto Pay                   |                     |
| Sort By: Name A-Z            | Post-Stay Charging      |                     | Days<br>10        |       | Reservation Type<br>GDED Group Deduct   |                     |
| View Options                 | Window Payment M        | ethods and Routings |                   |       |                                         | sult   🗖 Collapse A |
|                              |                         | -                   | Card              |       |                                         | ) Assign            |
|                              | Window Method           | Card Number         | Expiration Holder | Payee | Routing/Transaction Codes Routing Dates | , Assign            |

- 5. Select the payment Method (VA, MC, CP and so on).
- 6. Enter the Credit Card Number.
- 7. Enter the **Expiration** date in MMYY format.
- 8. Tab or click out of the field and the request to exchange the card number for a token is initiated.
- 9. Upon successful response, click **Save** to attach the token to a reservation.

| Ξ                                                                          |                                                                                                    |                                                                                    |                                                                           |                 |
|----------------------------------------------------------------------------|----------------------------------------------------------------------------------------------------|------------------------------------------------------------------------------------|---------------------------------------------------------------------------|-----------------|
| OPERA Cloud                                                                | Payment Instructions                                                                                                    |                                                                                    | ×                                                                         | P 🕈 🗩           |
| Home / Bookings / Reservation<br>Manage Reserv<br>Search<br>Name tested Au | Required field     No Post     Pre-Stay Charging     Post-Stay Charging                                                                 | Auto Settle<br>Type<br>—<br>Days                                                   | Video Checkout Credit Limit Auto Pay Reservation Type GDED Q Group Deduct | Back to Home    |
| Sort By: Name A-Z                                                          | Window Payment Methods           Window 1         Window 2         Window 3           Image: Mindow 1         Window 2         Window 3 | Window 4     Window 5                                                              | dow 6 Window 7 Window 8                                                   | Criteria Search |
| Alerts (1)                                                                 | Method     VA     Visa     Visa     Visa     Clear     Cara Number     XXXXXXX      Set Token     * Expiration     XX/XX                | Card Holder<br>Bule<br>3 - Nights*(Daily Rate + (Persons*Amor ~<br>* Amount<br>100 | Credit Card Terminal<br>3C&P - 3C&P<br>Email<br>Add Email                 | Assign          |
|                                                                            |                                                                                                    |                                                                                    | Cancel Save                                                               |                 |

## Credit Card Guarantee through the OPERA Cloud Application (Manual Entry into Payment Device)

To enter a card number into payment device:

- 1. From the **OPERA Cloud** menu, select **Bookings**, select **Reservations**, and then click **Manage Reservation**.
- 2. Search for and open the reservation.
- 3. Click I Want To... and select Payment Instructions.
- 4. Click New/Edit Payment Instructions.
- 5. Select the general **CP-Chip and Pin** Payment Method, or a specific defined Chip and Pin Payment, such as Master Card, VISA.
- 6. If the Hotel does not have a Payment device for reservations, enter the **Card Number** and **Expiration** date manually. A token request is triggered automatically.

### NOTE:

If the Hotel has a Payment device for reservations, do not enter **Card Number** or **Expiration** data.

7. Click **Get Token**. This step triggers the Payment device.

| onfirmation Number<br>031361    | Status<br>Arrival     | Property<br>ROSIE - Rosie's Bed & Bro        | Balance<br>sokfast \$0.00           |  |
|---------------------------------|-----------------------|----------------------------------------------|-------------------------------------|--|
| /indow Payment Methods          |                       |                                              |                                     |  |
| Window 1 Window 2 Window MC     | w 3 Window 4 Window 5 | Window 6 Window 7 Window 8                   |                                     |  |
| Method<br>CP - Chip and Pin 👻 🔟 |                       | Card Holder                                  | Credit Card Terminal<br>3C&P - 3C&P |  |
| P - Chip and Pin · usi          |                       | Rule                                         | Email                               |  |
| rd Number                       |                       | 3 - Nights*(Daily Rate + (Persons*Amount)) 💌 | Add Email                           |  |
| et Token                        |                       | - Amount                                     |                                     |  |
| piration                        |                       | 100                                          |                                     |  |
|                                 |                       |                                              |                                     |  |

# Credit Card Guarantee through the OPERA Cloud Application (Card Present)

To enter a card number through OPERA Cloud:

- 1. From the **OPERA Cloud** menu, select **Bookings**, select **Reservations**, and then click **Manage Reservation**.
- 2. Search for and open the reservation.
- 3. Click I Want To... and select Payment Instructions.

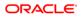

4. Click New/Edit Payment Instructions.

| / Bookings / Reservation     | rs / Manage Reservation         |                                       |                                         | < Back to Ho                |
|------------------------------|---------------------------------|---------------------------------------|-----------------------------------------|-----------------------------|
| nage Reserva                 | ation                           |                                       |                                         | 😧 Help 🛛 🕄 Want 1           |
| arch                         | Payment Instructions            |                                       |                                         | ×                           |
| me tested A                  |                                 |                                       | New/Edit Payment Instruction            | 15                          |
|                              | No Post                         | 🗹 Auto Settle                         | Video Checkout                          | criteria Search             |
|                              | Pre-Stay Charging               | Туре                                  | Credit Limit Auto Pay                   |                             |
| By: Name A-Z                 | Post-Stay Charging              | <br>Days<br>10                        | Reservation Type<br>GDED Group Deduct   |                             |
| View Options<br>I Want<br>To | Window Payment Methods and Rout | ings                                  |                                         | sult   🗖 Collapse A<br>Room |
|                              | Window Method Card Number       | Expiration Card Payee<br>Holder Payee | Routing/Transaction Codes Routing Dates | ) Assign                    |
| Alerts (1)                   | 1 🕐 MC                          | XXX/XXX tested, OPI                   |                                         | -                           |

- 5. Select the Method of payment.
- 6. Click Get Token. This step triggers the Payment device.

| OPERA Cloud                                                                        | Payment Instructions                                                                                                    |                                                                       | ×                                                                                                    | · • •                               |
|------------------------------------------------------------------------------------|----------------------------------------------------------------------------------------------------|-----------------------------------------------------------------------|----------------------------------------------------------------------------------------------------|-------------------------------------|
| Home / Bookings / Reservation Manage Reserver Search Name tested Sort By: Name A-Z | Required Field     No Post     Pre-Stay Charging     Post-Stay Charging      Window Payment Methods      Window 1 Window 2 Window 3 | Auto Settle Type Days  10 4 Window 4 Window 5 Win                     | Video Checkout  Credit Limit Auto Pay  Reservation Type  GDED  C Group Deduct  dow 6 Window 7 Window 8 | Back to Home<br>Help O I Want To    |
| View Options                                                                       | MC MC CP - Chip and Pin Clear Card Number Get Token Expiration                                                                      | Card Holder Rule 3 - Nights"(Daily Rate + (Persons*Amoi  * Amount 100 | Credit Card Terminal<br>3C&P - 3C&P<br>Email<br>Add Email                                              | nult Collapse All<br>Room<br>Assign |

### **NOTE**:

If you are accessing the Payment device for the first time after Chip and Pin installation, a panel appears to select a Credit Card Terminal (the pin pad terminal mapping is previously completed by the OPI Installer).

7. Select a terminal to be activated for this transaction.

Once the terminal is selected, it will be saved for future use until the application or browser cache is cleared.

### 8. Click Select Terminal.

| =                 |                                                                            |                                                                |                                     |          |                                   |                       |                   |          |
|-------------------|----------------------------------------------------------------------------|----------------------------------------------------------------|-------------------------------------|----------|-----------------------------------|-----------------------|-------------------|----------|
|                   | Payment Instruction                                                        | ons                                                            |                                     |          |                                   |                       | x 🎽 🛷 (           | •        |
| Soarch            | Required Field     No Post     Pre-Stay Charging     Post-Stay Charging    | 9                                                              | Auto Settie Type  Days  10  + 10  + |          | Video Video Credit Reservati GDED | Limit Auto Pay        | E Criteria Search | nt To    |
| Sort By: Name A-Z | Window Payment Window 1 MC MC MC Mc Mc CP - Chip and Pin Clear Card Number | Methods Window 2 Wind Select a Credit Carc Confirm or select   | Terminal                            | Window 5 | Window 6                          | Window 7 Window 8     | sult Collapse     |          |
| Alerts (1)        | Get Token<br>Expiration                                                    | Display All Termina     AIRPORT     Cl     Concierge 01 - 1501 | Is CONCIERC                         | FDE      | No Device Area                    | O Concierge 03 - 1525 |                   | <u>}</u> |
|                   |                                                                            |                                                                |                                     |          |                                   | Cancel                | Select Terminal   |          |

- 9. A request to receive a token is automatically initiated.
- 10. The device is activated to swipe, or chip read the card.
- **11.** The Token, Card Type, Expiration Date, and last 4 digits of the card number is successfully returned.
- 12. Click Save. The token is saved into a reservation.

| OPERA Cloud                                  | Payment Instructions                                |                                                         |                                                           | × 🛀 🍼           |
|----------------------------------------------|-----------------------------------------------------|---------------------------------------------------------|-----------------------------------------------------------|-----------------|
| /Bookings/Reservatio<br>nage Reserv<br>Parch | Required Field     No Post     Pre-Stay Charging    | Auto Settle                                             | Video Checkout                                            | E Back to       |
| Al Al Al Al Al Al Al Al Al Al Al Al Al A     | Post-Stay Charging Window Payment Methods           | Days<br>- 10 +                                          | Beservation Type     GDED     Group Deduct                | Criteria Sear   |
| View Options                                 | Window 1 Window 2 Window                            |                                                         | indow 6 Window 7 Window 8                                 | sult   Collapse |
| To                                           | Method     VA - Visa     VISA     Clear Card Number | Card Holder Rule 3 - Nights*(Daily Rate + (Persons*Amor | Credit Card Terminal<br>3C&P - 3C&P<br>Email<br>Add Email | ) Ass           |
|                                              | Get Token<br>• Expiration<br>XX/XX                  | - Amount                                                |                                                           |                 |

## To View Token ID

Only users with the task to view sensitive data can access the full token number.

To view the token:

1. From the **OPERA Cloud** menu, select **Bookings**, select **Reservations**, and then click **Manage Reservation**.

- 2. Search for and open the reservation.
- 3. Click I Want To... and select Payment Instructions.
- 4. Click New/Edit Payment Instructions.
- 5. Click information icon ( <sup>1</sup>) next to the Card Number to view the full token.

| Ξ                                                                                                    |                                                                                                    |                                                                                                    |                                                                                                    |                                                                                 |
|----------------------------------------------------------------------------------------------------|----------------------------------------------------------------------------------------------------|----------------------------------------------------------------------------------------------------|----------------------------------------------------------------------------------------------------|---------------------------------------------------------------------------------|
| OPERA Cloud                                                                                                    | Payment Instructions                                                                                                    |                                                                                                    | ×                                                                                                    | P 🕈 🗩                                                                           |
| Home / Bookings / Reservation<br>Manage Reserve<br>Search<br>Name A<br>Sort By: Name A-2<br>View Options<br>I Want<br>To<br>A Alerts (1) | Required Field  No Post  Pre-Stay Charging  Post-Stay Charging  Window Payment Methods  Window 1 Window 2 Window  Window 1 Window 2 Window  Care Number  Clear  Care Number  Statisticn  XX/XX | Auto Settle Type Days Days Days Card Holder Rule 3 Nights*(Daily Rate + (Persons*Amor  * Amount 100 | Video Checkout Credit Limit Auto Pay Reservation Type GDED Creut Card Terminal Credit Card Terminal CCeP - 3C&P Email Add Email | Back to Home     Help     I Want To  Criteria Criteria Collapse All Room Assign |
|                                                                                                    |                                                                                                    |                                                                                                    | Cancel Save                                                                                                    | i                                                                               |

6. The Token Number appears in the **Credit Card Information** window as shown in the image below.

| OPERA Cloud                                                                | Payment Instructions                                                    |          |                            |                     |               |                                                     |              | ×    | 9 🤊                        |
|----------------------------------------------------------------------------|-------------------------------------------------------------------------|----------|----------------------------|---------------------|---------------|-----------------------------------------------------|--------------|------|----------------------------|
| Home / Bookings / Reservation<br>Manage Reserv<br>Search<br>Name tested Ar | Required Field     No Post     Pre-Stay Charging     Post-Stay Charging |          | Auto Settle Type Days 10 + |                     | <b>2</b> cr   | deo Checkout<br>edit Limit Auto Pay<br>rvation Type | Group Deduct | Help | Back to Home     I Want To |
| Sort By: Name A-Z                                                          | Window Payment Methods Window 1 Window 2 Window 2                       | Window 3 | Window 4                   | Window 5            | Window 6      | Window 7                                            | Window 8     |      | Search                     |
| I Want<br>To                                                               | • Expiration C<br>XX/XX T                                               |          | mation                     | ate + (Persons*Amor | BC&P<br>Email | ard Terminal<br>- 3C&P<br>mail                      | Cancel       |      | Room<br>Assign             |
|                                                                            |                                                                         |          |                            | Close               |               |                                                     |              |      |                            |

## Post a Payment

To perform a post payment:

- 1. From the **OPERA Cloud** menu, select **Bookings**, select **Reservations**, and then click **Manage Reservation**.
- 2. Search for and open the reservation.
- 3. Click I Want To... and then select Billing.

| <ul> <li>Modify/Update</li> <li><u>Assign Room</u></li> <li>Check In</li> <li>Place Reservation on<br/>Queue</li> <li>Link to a Reservation</li> <li>Cancel Reservation</li> <li>Synchronize to External<br/>System</li> <li>Custom Charge</li> <li>Exemptions</li> </ul> | <ul> <li>Create</li> <li>Copy Reservation</li> <li>eSign Registration</li> <li>Card</li> <li>Registration Card</li> <li>Link Reservation</li> <li>Key Packet</li> <li>Proforma Invoice</li> </ul> | View<br>Changes Log<br>Closing Script<br>Delivery History | <ul> <li>Go To<br/>Billing</li> <li>Profile</li> <li>Create Keys</li> <li>Property Interface<br/>Controls</li> </ul> | м<br>-<br>л |
|----------------------------------------------------------------------------------------------------|----------------------------------------------------------------------------------------------------|-----------------------------------------------------------|----------------------------------------------------------------------------------------------------|-------------|
|----------------------------------------------------------------------------------------------------|----------------------------------------------------------------------------------------------------|-----------------------------------------------------------|----------------------------------------------------------------------------------------------------|-------------|

4. Enter your credentials.

| OPERA<br>Cashier Sign In 📻           |        |
|--------------------------------------|--------|
| Enter your password to Sign in       |        |
| * Required Field<br>User ID          |        |
| Cashier ID<br>66                     |        |
| Password      Remember my Cashier ID |        |
| -                                    |        |
|                                      | Cancel |

- 5. Click Login.
- 6. Click I Want To... and select Post Payment.

| OPERA Cloud Client Relations • Boo                                                                                                    | okings • Front Desk • Inventory • Finan                                                                                                    | ncials      Channel      Miscellane                                                             | ous 👻 Reports 💌                                                                                                |                                                                                                    | 1 🔊                                                                                                    |
|----------------------------------------------------------------------------------------------------|----------------------------------------------------------------------------------------------------|-------------------------------------------------------------------------------------------------|----------------------------------------------------------------------------------------------------|----------------------------------------------------------------------------------------------------|----------------------------------------------------------------------------------------------------|
| er / tooting / Neerontine / Manage hearontine / Manage hearontine<br>ling<br>& 5<br>& 5<br>& 5<br>& 5<br>& 5<br>& 5<br>& 5<br>& 5<br>& 5<br>& 5 | - / Bing<br>                                                                                                    | (<br>                                                                                           | ¢-                                                                                                    | bora                                                                                                    | <ul> <li>Sakka Manage fearmation</li> <li>Institutions</li> <li>Institutions</li> <li>Institutions</li> <li>Institutions</li> <li>Institutions</li> <li>Institutions</li> <li>Institutions</li> </ul>                                                                                                    |
| 1 * OCTS, TEST                                                                                                    | Modify/Update<br>Post Charge<br>Post Payment<br>Post Redemption<br>Transfer Posting<br>Post Adjustment<br>Post Service Recovery<br>Adjustment<br>Post Rate Code<br>Void Folio<br>Adjust Custom Charges | Create<br>Generate Folio for<br>Window<br>Information Folio<br>Interim Folio<br>Pro-Forma Folio | View<br>Authorization and<br>History<br>Search Transactions<br>Billing Summary<br>Folio History<br>Changes Log | <ul> <li>Go To<br/>Profile</li> <li>Reservation</li> <li>Create Keys</li> <li>Property interface<br/>Controls</li> </ul> | ← there charges<br>← Chard Reserved From Comparison<br>← Chard Reserved From Comparison<br>← Chard Reserved From |

- 7. Enter the payment Amount.
- 8. Click Apply Payment.

| S0.00      Method      Card Holder      Credit Card Terminal      Sc&P - 3C&P |
|-------------------------------------------------------------------------------|
| Sect Sect Sect Sect Sect Sect Sect Sect                                       |

9. Payment is processed and appears in the guest's reservation as shown in the image below.

| - Payment of OCTS, TEST, Dr for Room 326 |                                                      |                                                            | 6               | ×             |                                     |                   |             |            |               |
|------------------------------------------|------------------------------------------------------|------------------------------------------------------------|-----------------|---------------|-------------------------------------|-------------------|-------------|------------|---------------|
|                                          |                                                      |                                                            |                 | Post Charge   |                                     |                   |             |            |               |
| 3 4                                      | 5 6                                                  | 7                                                          | 8               | 1             |                                     |                   | _           |            |               |
| Payment Processing                       |                                                      | - Paymen                                                   | t of OCTS, TEST | , Dr tor Roon | n 326                               |                   |             |            | ×             |
| Processing<br>Window 1                   | Amount<br>\$10.00                                    |                                                            |                 |               |                                     |                   |             |            | Post Char     |
| Method MC - Master Card                  | Card Holder<br>tested oracle<br>Credit Card Terminal | • MC<br>-\$10.00                                           | 2<br>\$0.00     | 3<br>\$0.00   | 4<br>5 \$0.00                       | 5<br>\$0.00       | 6<br>\$0.00 | 7<br>50.00 | 8 1<br>\$0.00 |
| Expension<br>XXX/XX                      | 3C&P - 3C&P                                          | Method     MC - Master Card                                |                 |               | Card Holder                         |                   |             |            |               |
|                                          |                                                      | Clear<br>Card Number<br>Get Token<br>• Expiration<br>XX/XX | 0               |               | Credit Card Terminal<br>3C&P - 3C&P |                   |             |            |               |
|                                          |                                                      | Amount     Override Debit A                                | -10.00 USD      | ebate         | Reference                           |                   | Supp        | ierrent    |               |
|                                          |                                                      | View Options<br>Code                                       | Descripti       | on            | Posted Amount                       | Status            |             | Window     |               |
|                                          |                                                      | 8080                                                       | Mastercar       | d             | \$10.00                             | Posted on 23/03/2 | 1020        | 1          | Print Receipt |
|                                          |                                                      |                                                            |                 |               | L                                   |                   |             |            | Apply Payment |

## Deposit

To create a deposit payment:

- 1. From the **OPERA Cloud** menu, select **Bookings**, select **Reservations**, and then click **Manage Reservation**.
- 2. Search for and open the reservation.
- 3. Click I Want To... and then select Deposit Cancellation.

| tifications                             |                         | Profile                                 |                             |
|-----------------------------------------|-------------------------|-----------------------------------------|-----------------------------|
| servation<br>I History (1) Stay Details |                         | Billing<br>Deposit Cancellation (1) Pay | yment Instructions Upgrade  |
| Show All                                |                         |                                         |                             |
| Synchronize to External System          |                         |                                         |                             |
| Cancel Reservation                      |                         |                                         |                             |
| Link to a Reservation                   | Show 3 More             |                                         | Property Interface Controls |
| Place Reservation on Queue              | Registration Card       | Closing Script                          | Reservation                 |
| Check In                                | eSign Registration Card | Changes Log                             | Profile                     |
| Assign Room                             | Copy Reservation        | Delivery History                        | Billing                     |
| Modify/Update                           | Create                  | View                                    | ⊖ Go To                     |

4. In the Deposit panel, click New to create a new deposit.

| Deposit Cancellation                                                       |                                                                        |                                                                                     | ×   |
|----------------------------------------------------------------------------|------------------------------------------------------------------------|-------------------------------------------------------------------------------------|-----|
|                                                                            |                                                                        |                                                                                     |     |
| Reservation                                                                |                                                                        |                                                                                     |     |
| Confirmation Number<br>1062479<br>Name<br>Projected Room Revenue<br>563.64 | Projected Total Revenue<br>\$63.64<br>Total Deposit Requests<br>\$0.00 | Total Deposit Payments<br><b>\$0.00</b><br>Deposit Maturity Type<br><b>Check in</b> |     |
| Deposit                                                                    |                                                                        |                                                                                     |     |
|                                                                            | No results found.                                                      |                                                                                     | New |
| Cancellation                                                               |                                                                        |                                                                                     |     |
| View Options                                                               |                                                                        |                                                                                     | New |
| Cancellation Penalty Descr                                                 | ption                                                                  | Comments                                                                            |     |
| 4PM 0.00 c                                                                 | ncellation penalty if cancelled after 24/04/2020.                      | 4PM Cancel                                                                          | 1   |

- 5. Enter the **Deposit Amount**.
- 6. Enter the **Due Date**.
- 7. Click Save.

| Deposit Cancellation                                                        |                                                                        |                                                                                     | ×           |
|-----------------------------------------------------------------------------|------------------------------------------------------------------------|-------------------------------------------------------------------------------------|-------------|
|                                                                             |                                                                        |                                                                                     |             |
| Reservation                                                                 |                                                                        |                                                                                     |             |
| Confirmation Number<br>1062479<br>Name<br>Projected Room Revenue<br>\$63.64 | Projected Total Revenue<br>\$63.64<br>Total Deposit Requests<br>\$0.00 | Total Deposit Payments<br><b>\$0.00</b><br>Deposit Maturity Type<br><b>Check in</b> |             |
| Deposit                                                                     |                                                                        |                                                                                     |             |
| * Required Field<br>Type<br>Rooms<br>Deposit Rule                           | Percentage                                                             | Due Date DD/MM/VYYY Comments                                                        |             |
|                                                                             |                                                                        |                                                                                     | Cancel Save |
| Cancellation                                                                |                                                                        |                                                                                     |             |
| View Options<br>Cancellation Penalty                                        | Description                                                            | Comments                                                                            | Ne          |
| 4PM                                                                         | 0.00 cancellation penalty if cancelled after 24/04/2020.               | 4PM Cancel                                                                          | 1           |

8. Deposit payment is processed and appears in the guest's reservation as shown in the image below.

| Deposit Cancellation                                                        |                                                                        |        |                                                                                     | ×      |
|-----------------------------------------------------------------------------|------------------------------------------------------------------------|--------|-------------------------------------------------------------------------------------|--------|
| Reservation                                                                 |                                                                        |        |                                                                                     | •      |
| Confirmation Number<br>1062479<br>Name<br>Projected Room Revenue<br>\$63.64 | Projected Total Revenue<br>\$63.64<br>Total Deposit Requests<br>\$0.00 |        | Total Deposit Payments<br><b>\$0.00</b><br>Deposit Maturity Type<br><b>Check in</b> |        |
| Deposit                                                                     |                                                                        |        |                                                                                     | New    |
| View Ontions<br>Deposit Rule                                                | Requested                                                              | Paid   | Outstanding Comments                                                                |        |
| Deposit Rule - Manual                                                       | \$15.00                                                                | \$0.00 | \$15.00                                                                             | 1      |
|                                                                             |                                                                        |        |                                                                                     |        |
| Cancellation                                                                |                                                                        |        |                                                                                     |        |
| Cancellation                                                                | Description                                                            |        | Comments                                                                            | D<br>N |

## **Deposit Cancellation (reversal)**

To cancel an advanced deposit:

- 1. From the **OPERA Cloud** menu, select **Bookings**, select **Reservations**, and then click **Manage Reservation**.
- 2. Search for and open the reservation.
- 3. Click I Want To... and then select Deposit Cancellation.
- 4. Enter negative amount in the **Deposit Amount** field.
- 5. Enter the Due Date.
- 6. Enter the comments, if any.
- 7. Click Save.

| Ξ                                 |                                                                             |                                                                        |                                                                      |                       |
|-----------------------------------|-----------------------------------------------------------------------------|------------------------------------------------------------------------|----------------------------------------------------------------------|-----------------------|
| _                                 | Deposit Cancellation                                                        |                                                                        | ×                                                                    |                       |
| OPERA Cloud                       |                                                                             |                                                                        |                                                                      | » 🗣 🗩                 |
| Home / Bookings / Reservatio      | Reservation                                                                 |                                                                        | 0                                                                    | < Back to Home        |
| Manage Reserv<br>Search<br>Name A | Confirmation Number<br>1662479<br>Name<br>Projected Room Revenue<br>\$63.64 | Projected Total Revenue<br>\$63,64<br>Total Deposit Requests<br>\$0.00 | Total Deposit Paymenta<br>50,00<br>Deposit Maturity Type<br>Check in | Help O I Want To      |
|                                   | Deposit                                                                     |                                                                        | 0                                                                    | Criteria Search       |
| Sort By: Name A-Z                 | Required Field Type                                                         | Percentage                                                             | Due Date                                                             |                       |
| View Options                      | Rooms                                                                       | - +                                                                    | DD/MM/YYYY                                                           | sult 📋 🗖 Collapse All |
| I Want<br>To                      | Deposit Rule                                                                | Deposit Amount     -15.00 USD                                          | Comments Deposit reversal                                            | Room                  |
|                                   |                                                                             |                                                                        |                                                                      | ) Assign              |
| Alerts (1)                        |                                                                             |                                                                        |                                                                      |                       |
| <u> </u>                          |                                                                             |                                                                        | Cancel Save                                                          |                       |
|                                   | Cancellation                                                                |                                                                        | •                                                                    |                       |
|                                   |                                                                             |                                                                        | N                                                                    | ew l                  |
|                                   | View Options                                                                |                                                                        |                                                                      | T                     |
|                                   | Cancellation Penalty                                                        | Description                                                            | Comments                                                             |                       |
|                                   | 4PM                                                                         | 0.00 cancellation penalty if cancelled after 24/04/2020.               | 4PM Cancel                                                           |                       |
|                                   |                                                                             |                                                                        |                                                                      | 20100                 |

8. Reversal is processed and appears in the reservation as shown in the image below.

| OPERA Cloud                   | Deposit Cancellation                                  |                                                                        |               |                                                                      | × 🔹 🛷 🗩                        |
|-------------------------------|-------------------------------------------------------|------------------------------------------------------------------------|---------------|----------------------------------------------------------------------|--------------------------------|
| Home / Bookings / Reservation | Reservation<br>Confirmation Number<br>1062479<br>Name | Projected Total Revenue<br>\$63.64<br>Total Deposit Requests<br>\$0.00 |               | Total Deposit Reyments<br>50.00<br>Deposit Maturity Type<br>Check in | Back to Home     Help     Help |
|                               | Projected Room Revenue<br>\$63.64                     |                                                                        |               |                                                                      | Criteria Search                |
| Sort By: Name A-Z             | Deposit                                               |                                                                        |               |                                                                      | New It Collapse All            |
| l Want<br>To                  | Deposit Rule                                          | Requested                                                              | Paid          | Outstanding Comments                                                 | Room                           |
|                               | Deposit Rule - Manual                                 | \$15.00                                                                | \$0.00        | \$15.00                                                              | Assign                         |
| Alerts (1)                    | Deposit Rule - Manual                                 | -\$15.00                                                               | \$0.00        | -\$15.00 Deposit reversal                                            | 1                              |
| (                             | Cancellation                                          |                                                                        |               |                                                                      |                                |
|                               | View Options                                          |                                                                        |               |                                                                      | New                            |
|                               | Cancellation Penalty                                  | Description                                                            |               | Comments                                                             |                                |
|                               | 4PM                                                   | 0.00 cancellation penalty if cancelled afte                            | r 24/04/2020. | 4PM Cancel                                                           | 1                              |

## 4 Check In

## Advance Check In

At times, when guests arrive to the property prior to a room being ready, you can flag a reservation as Advance Checked In for arrivals due in on the current business date. This enables guests to post charges to their reservation folio prior to check in and helps the rooms management team prioritize room cleaning and assignment. Individual reservations (including Walk In reservations, Pre Registered reservations, and reservations that are in Queue) and group block reservations can be Advance Checked In. See Advance Check In sections of the OPERA Cloud help documentation for more information.

This guide will focus on the arrivals from the **Front Desk** menu $\rightarrow$  **Arrivals** and details the steps to be followed where the card is presented on arrival.

To perform check in:

- 1. From the OPERA Cloud menu, select Front Desk, and then select Arrivals.
- 2. Search for and open the reservation.
- 3. Click I Want To...
- 4. Select Check In.

| rriva        | als         |          |              |               |                                              |                                |                                        |                                      |
|--------------|-------------|----------|--------------|---------------|----------------------------------------------|--------------------------------|----------------------------------------|--------------------------------------|
| Sear         | ch          |          |              |               |                                              |                                |                                        |                                      |
|              |             |          |              |               |                                              |                                |                                        |                                      |
|              | y: Name A-Z |          | *            |               | I Want To                                    |                                |                                        |                                      |
|              | ew Options  |          |              |               |                                              | ① Create                       | @ View                                 | ⊕ Go To                              |
| <b>SP</b> VI | I Want      | Property | Confirmation | External Ref  | Assign Room                                  | Copy Reservation               | Delivery History                       | Billing                              |
|              | To          | Property | Number       | EXCELLING FOR | Check In<br>Place Reservation on Queue       | eSign Registration Card        | Changes Log                            | Profile<br>Reservation               |
| 0            |             | ROSIE    | 1031361      |               | Show 3 More                                  | Registration Card  Show 3 More | Closing Script                         | Property Interface Controls          |
| 9            |             | ROSIE    | 1031185      |               | a show s more                                | a show a more                  |                                        | Property Interface Controls          |
| 0            |             | ROSIE    | 1029918      |               | Show All                                     |                                |                                        |                                      |
|              |             |          |              |               | Reservation<br>Call History (1) Stay Details |                                | Billing<br>Deposit Cancellation (1) Pa | wment Instructions                   |
|              |             |          |              |               | Notifications                                |                                | Profile                                | & Past Stays (1) Linked Profiles (1) |

- 5. On the Check In Reservation screen, review the guest reservation details:
  - a. In the Room Selection panel, assign a room to the reservation.
  - b. Select the Verify Payment panel.

| e / Front Desk / Arrivais / Check in Reservation |                                       |                                 |                          |                 |                                                                              | < Back to Arriv |
|--------------------------------------------------|---------------------------------------|---------------------------------|--------------------------|-----------------|------------------------------------------------------------------------------|-----------------|
| eck In Reservation                               |                                       |                                 |                          |                 |                                                                              | <b>0</b> H      |
| eservation Overview                              |                                       |                                 |                          |                 |                                                                              |                 |
| Room upgrade available for this                  | reservation.                          |                                 |                          |                 |                                                                              | 🗆 💿 I Want      |
| <b>†</b> , ()                                    |                                       |                                 |                          |                 |                                                                              |                 |
| onfirmation<br>031361                            | Rate Code<br>IHUADVD1                 |                                 | ite<br>110.00            | Room            | Status<br>Arrival                                                            |                 |
| Show Less                                        |                                       |                                 |                          |                 |                                                                              | -               |
| operty                                           | Room Type                             | Rate Code                       | Last Room                | Membership Type | Member Number                                                                | •               |
| Arrival                                          | STDK                                  | IHUADVD1<br>Balance             | -                        | -               | _                                                                            |                 |
| 07/04/2020 Tue                                   | Room Type To Charge<br>STDK (Charged) | S0.00                           | Block Code               |                 |                                                                              |                 |
| Departure<br>08/04/2020 Wed                      |                                       |                                 |                          |                 |                                                                              |                 |
| Show All                                         |                                       |                                 |                          |                 |                                                                              |                 |
| eservation<br>all History (1) Stay Details       |                                       | Billing<br>Deposit Cancellation | (1) Payment Instructions |                 | Profile<br>Communication (1)   Future & Past Stays (1)   Linked Profiles (1) |                 |
| lotifications<br>Alerts (1)                      |                                       |                                 |                          |                 |                                                                              |                 |
|                                                  |                                       | 1                               |                          |                 |                                                                              |                 |
| Room Selection<br>(Attention Required)           |                                       | Verify Payment                  |                          | Identifications | Privacy                                                                      |                 |

- c. Click the payment **Method** drop-down and select the payment type as **CP-Chip** and **Pin**.
- d. Verify the authorization rule from the **Rule** field.

### 6. Click Advance Check In.

| 🤗 Verify Payment                                                             |                                     |          |                                                                                                | 8                                                  |
|------------------------------------------------------------------------------|-------------------------------------|----------|------------------------------------------------------------------------------------------------|----------------------------------------------------|
| Window 1 Window 2 Window 3 Window 4                                          | Window 5 Window 6 Window 7 Window 8 |          |                                                                                                | C.                                                 |
| Hethod     Or-Chip and Prin     Clar Cast Cast Cast Cast Cast Cast Cast Cast | Cod Holder<br>Rule<br>5 - Amount    | * Amount | Cost Cost Terminal<br>Default Terminal For Reversals - opersPterminal<br>Autorated Amount<br>— | Ageroni Cote<br>—<br>Enai<br>Add Enail             |
| Backlan lasks sklana                                                         |                                     |          | Eack to Manage Reservation                                                                     | Regulation Card Advance Check In Complete Check In |

### NOTE:

If you are accessing the Payment device for the first time after Chip and Pin installation, a panel appears to select a Payment Terminal (the pin pad terminal mapping is previously completed during the OPI Installation. See **OPERA Cloud OPI Installation guide** for details on Terminal mapping).

7. Select a terminal to be activated for this transaction.

Once the terminal is selected, it will be saved for future use until the application or browser cache is cleared.

8. Click Select Terminal.

Upon Terminal Selection:

- Information will go out to IFC8 → OPI → Payment Device.
- The payment device will alert the customer to present the card.
- After guest inserts / swipes a card, a Token / Authorization request is automatically initiated.
- A Token, Card Type, Expiration, and last 4 digits of the card number is successfully returned along with a successful authorization.

- Upon successful authorization / tokenization, the guest will be Advanced checked in. To review the guest's reservation information, click **Go to Reservation**.

| Select a Credit C                | Card Terminal           |            |                    |                         |               |                          | ×               |
|----------------------------------|-------------------------|------------|--------------------|-------------------------|---------------|--------------------------|-----------------|
| () Confirm or s                  | elect an alternate le   | ocation    |                    |                         |               |                          |                 |
| Display All Terr                 | minals                  |            |                    |                         |               |                          |                 |
| AIRPORT                          | CLUB                    | CONCIERG   | FDE                | No Device Area          |               |                          |                 |
| O Concierge 01 - 1               | 1501                    | C          | Concierge 02 - 151 | 8                       | 0             | Concierge 03 - 1525      |                 |
|                                  |                         |            |                    |                         |               | Cancel                   | Select Terminal |
|                                  |                         |            |                    |                         |               | Opt in Email Folio       |                 |
| Home / Front Desk / Arrivals / I |                         |            |                    |                         |               |                          |                 |
| Manage Reserva                   | ation                   |            |                    |                         |               |                          |                 |
| Overview     Deposit / Cancellat | ion Reservation         | Overview   |                    |                         |               |                          |                 |
|                                  |                         | <b>1</b> 1 |                    |                         |               |                          |                 |
|                                  | 😭 US                    |            |                    |                         |               |                          |                 |
|                                  | Confirmation 220994937  |            |                    | Status<br>Arrival Advan | ce Checked In |                          | Property        |
|                                  | Show Les                |            |                    |                         |               |                          |                 |
|                                  | Show Les.               | 2          |                    |                         |               |                          |                 |
|                                  | Arrival                 | 022 Thu    | Rooms<br>1         |                         | Room Ty       | pe to Charge<br>Charged) | Rate Code       |
|                                  | 1<br>Departure          |            | Room Type          |                         | Room          |                          | Rate            |
|                                  | 10-21-2<br>Arrival Time | 022 Fri    | 1BED               |                         | 1             | 03                       | \$100.00        |
|                                  | 06:17 PM                |            |                    |                         |               |                          |                 |

**9.** The authorization is processed and appears in the Payment Authorization window as shown in the image below.

| Payment Instructions                                                       |               |       | 8                                       |  |  |  |  |  |  |
|----------------------------------------------------------------------------|---------------|-------|-----------------------------------------|--|--|--|--|--|--|
| No Post         Ø Auto Settle         Days         Ø Credit Limit Auto Pay |               |       |                                         |  |  |  |  |  |  |
| Pre-Stay Charging                                                          | Туре          |       | Reservation Type                        |  |  |  |  |  |  |
| Post-Stay Charging                                                         | -             |       | CHECKED IN Checked In                   |  |  |  |  |  |  |
| Window Payment Methods and Routings                                        |               |       |                                         |  |  |  |  |  |  |
| Window Method Card Number Expiratio                                        | n Card Holder | Payee | Routing/Transaction Codes Routing Dates |  |  |  |  |  |  |
| 1 MC X00000000009988 XX/XX                                                 |               |       |                                         |  |  |  |  |  |  |

**10.** The authorization approval is saved with the reservation and when the room is ready, the reservation is automatically checked in.

## Get Token & Pre-Authorization

### Check in (Card Present)

Check in can happen from any area of the OPERA cloud application where Check in is selected. See Front Desk and Reservations sections for the check-ins performed through Front desk and Reservations.

This guide will focus on the arrivals from the **Front Desk** menu $\rightarrow$  **Arrivals** and details the steps to be followed where the card is presented on arrival.

To perform check in:

- 1. From the OPERA Cloud menu, select Front Desk, and then select Arrivals.
- 2. Search for and open the reservation.
- 3. Click I Want To ...
- 4. Select Check In.

| Home / I   | Front Des | sk / Arrivals |          |                        |              |                               |                         |                          |                                         |
|------------|-----------|---------------|----------|------------------------|--------------|-------------------------------|-------------------------|--------------------------|-----------------------------------------|
| Arriv      | vals      |               |          |                        |              |                               |                         |                          |                                         |
|            |           |               |          |                        |              |                               |                         |                          |                                         |
|            |           |               |          |                        |              |                               |                         |                          |                                         |
|            |           |               |          |                        |              |                               |                         |                          |                                         |
|            |           |               |          | <b>.</b>               |              | I Want To                     |                         |                          |                                         |
|            | с ву: 🔳   | lame A-Z      |          | <b>`</b>               |              |                               | (+) Create              | @ View                   | ⊕ Go To                                 |
| <b>Q</b> \ | View Op   |               |          |                        |              | Assign Room                   | Copy Reservation        | Delivery History         | Billing                                 |
|            |           | l Want<br>To  | Property | Confirmation<br>Number | External Ref | Check In                      | eSign Registration Card | Changes Log              | Profile                                 |
| 0          |           |               | ROSIE    | 1031361                |              | Place Reservation on Queue    | Registration Card       | Closing Script           | Reservation                             |
|            |           |               | ROSIE    | 1031185                |              | Show 3 More                   | Show 3 More             |                          | Property Interface Controls             |
|            | -         |               |          |                        |              | Show All                      |                         |                          |                                         |
| 0          |           | ▲9 €          | ROSIE    | 1029918                |              | Reservation                   |                         | Billing                  |                                         |
|            |           |               |          |                        |              | Call History (1) Stay Details |                         | Deposit Cancellation (1) | Payment Instructions                    |
|            |           |               |          |                        |              | Notifications                 |                         | Profile                  |                                         |
|            |           |               |          |                        |              | Alerts (1)                    |                         | Communication (1) Futur  | re & Past Stays (1) Linked Profiles (1) |

- 5. On the Check In Reservation screen, review the guest reservation details:
  - a. In the Room Selection panel, assign a room to the reservation.
  - b. Select the Verify Payment panel.

| Reservation Overview                                                                      |                                                            |                                            |                                   |                      |                                                                   |              |
|-------------------------------------------------------------------------------------------|------------------------------------------------------------|--------------------------------------------|-----------------------------------|----------------------|-------------------------------------------------------------------|--------------|
| Room upgrade available for this                                                           | is reservation.                                            |                                            |                                   |                      |                                                                   | 🗆 🔍 i Want   |
| <b>†</b> , (1)                                                                            |                                                            |                                            |                                   |                      |                                                                   |              |
| Confirmation<br>1031361                                                                   | Rate Code<br>IHUADVD1                                      | Ra<br>S1                                   | fe<br>110.00                      | Room                 | Status<br>Arrival                                                 |              |
| Show Less                                                                                 |                                                            |                                            |                                   |                      |                                                                   | •            |
| Procenty<br>Artival<br>07/04/2020 Tue<br>1<br>Departure<br>08/04/2020 Wed                 | Room Type<br>STDK<br>Room Type To Charge<br>STDK (Charged) | Rate Code<br>IHUADVD1<br>Balance<br>\$0.00 | Last Room<br>—<br>Block Code<br>— | Membership Type<br>— | Member Number                                                     | υ            |
| Show All<br>Reservation<br>Call History (1) Stay Details<br>Votifications<br>A Alerts (1) |                                                            | Billing<br>Deposit Cancellation (          | (1) Payment Instructions          |                      | Profile<br>Communication (1)   Future & Past Stays (1)   Linked P | irofiles (1) |
| Room Selection<br>(Attention Required)                                                    | 0                                                          | Verify Payment                             | 0                                 | Identifications      | Privacy                                                           |              |

- c. Click the payment **Method** drop-down and select the payment type as **CP-Chip** and **Pin**.
- d. Verify the authorization rule from the **Rule** field.
- 6. Click Complete Check In.

| Verify Poyneed  Verify Poyneed  Verify Poynee | Room Selection                                                                                                    | Verify Payment                                                                        | V Identifications | S Privacy |
|----------------------------------------------------------------------------------------------------|----------------------------------------------------------------------------------------------------|---------------------------------------------------------------------------------------|-------------------|-----------|
|                                                                                                    | Window 2         Window 2         Window 3         Window 4         Window 2           • Mithed<br>Chr. Chriptopad Plin         •         Bill         Card trade<br>Rate<br>Card trade         Rate<br>Rate<br>Rate         -         Amount<br>Amount           Card trade         •         Mither         -         Amount           Card trade         •         Mither         -         Amount           Card trade         •         Mither         -         -         Amount | er Ordit Card Terminal<br>IC&P - IC&P<br>Itter (Daily Rate + (Persons*Amount)) ▼<br>t |                   |           |

### NOTE:

If you are accessing the Payment device for the first time after Chip and Pin installation, a panel appears to select a Payment Terminal (the pin pad terminal mapping is previously completed during the OPI Installation. See **OPERA Cloud OPI Installation guide** for details on Terminal mapping).

7. Select a terminal to be activated for this transaction.

Once the terminal is selected, it will be saved for future use until the application or browser cache is cleared.

8. Click Select Terminal.

Upon Terminal Selection:

- Information will go out to IFC8  $\rightarrow$  OPI  $\rightarrow$  Payment Device.
- The payment device will alert the customer to present the card.
- After guest inserts / swipes a card, a Token / Authorization request is automatically initiated.
- A Token, Card Type, Expiration, and last 4 digits of the card number is successfully returned along with a successful authorization.
- Upon successful authorization, the guest will be checked in.

| Select a Cred | it Card Terminal       |            |                       |                | ×                      | • |
|---------------|------------------------|------------|-----------------------|----------------|------------------------|---|
| Confirm       | or select an alternate | e location |                       |                |                        |   |
| Display All   | Terminals              |            |                       |                |                        |   |
| AIRPORT       | CLUB                   | CONCIERG   | FDE                   | No Device Area |                        |   |
| O Concierge 0 | 1 - 1501               | C          | • Concierge 02 - 1518 |                | O Concierge 03 - 1525  |   |
|               |                        |            |                       |                | Cancel Select Terminal |   |

**9.** The authorization is processed and appears in the Payment Authorization window as shown in the image below.

| firmation<br>52479                     | Rate Code DU2                                    | Rate<br>\$35.00             |                                     | Room 20 120 | Status<br>Arrival |   |
|----------------------------------------|--------------------------------------------------|-----------------------------|-------------------------------------|-------------|-------------------|---|
| tifications<br>Alerts (1)              | Payment Authorization                            |                             |                                     |             | ×                 |   |
| Room Selection                         | Processing<br>Window 1                           |                             |                                     |             |                   | 0 |
| Verify Payment                         | Method<br>MC - Master Card                       |                             | Card Holder                         |             |                   | E |
|                                        | Card Number XXXXXXXXXXXXXXXXXXXXXXXXXXXXXXXXXXXX |                             | Credit Card Terminal<br>3C&P - 3C&P |             | _                 |   |
| Window 1 Window 2                      | Expiration<br>XX/XX                              |                             |                                     |             |                   |   |
| MC - Master Card                       |                                                  |                             |                                     |             |                   |   |
| llear                                  |                                                  |                             |                                     |             |                   |   |
| ard Number                             |                                                  | 3 - Nights*(Daily Rate + (P | ersons*Amount)) 🔻                   |             |                   |   |
| XXXXXXXXXXXXXXXXXXXXXXXXXXXXXXXXXXXXXX |                                                  | * Amount                    |                                     |             |                   |   |
| Expiration<br>XX/XX                    |                                                  | 100                         |                                     |             |                   |   |

10. The guest is checked in successfully. To review the guest's reservation information, click **Go to Reservation**.

| leservation Overview    |                     |                  |             |                      |          |
|-------------------------|---------------------|------------------|-------------|----------------------|----------|
| × *                     | ŧ.                  |                  | ¢,          | -                    | O I Want |
| Ionfirmation<br>1289718 | Rate Code<br>DAILY1 | Rate<br>\$100.00 | Room<br>215 | Status<br>Checked In |          |
| Show More               |                     |                  |             |                      |          |
| Room Selection          |                     | Verify Payment   |             | ntifications         |          |
| Identifications         |                     |                  |             |                      | Đ        |

## 5 In House Payments

## **Top Up Authorizations**

A Top Up Authorization allows an additional authorization amount to be taken during the guest stay.

To enter the authorization amount:

- 1. From the **OPERA Cloud** menu, select **Bookings**, select **Reservations** and then click **Manage Reservation**.
- 2. Search for and open the reservation.
- 3. Click I Want To... and select Payment Instructions.
- 4. Click the vertical ellipsis, and select Credit Card Authorization.

| Payment Instructions                                            |                                               |                               | ×                |
|-----------------------------------------------------------------|-----------------------------------------------|-------------------------------|------------------|
|                                                                 |                                               | New/Edit Payme                | ent Instructions |
| No Post                                                         | Auto Settle                                   | Days Credit Care              | d Authorization  |
| Pre-Stay Charging                                               | Reservation type                              |                               | d History        |
| Post-Stay Charging                                              |                                               | CHECKED IN Checked View Routi | ing Instruction  |
|                                                                 |                                               | Move Payr                     | ment Method      |
| Window Payment Methods and Routings                             |                                               |                               |                  |
| Window Method Card Number                                       | Expiration Card Payee Rou<br>Holder Payee Rou | ting/Transaction Codes Routin | ng Dates         |
| 1                                                               |                                               |                               |                  |
| 2                                                               |                                               |                               |                  |
| Window Payment Methods and Routings Window Method Card Number 1 | Expiration Pavee Rou                          | Move Payr                     | ment Method      |

- 5. Select Additional option.
- 6. Enter the Authorization Amount.
- 7. Click Run Additional Authorization.

| Authorization & History                 |                                          |                                                  | Credit Card History                                                                      |
|-----------------------------------------|------------------------------------------|--------------------------------------------------|------------------------------------------------------------------------------------------|
| Method<br>VA - Visa VISA<br>Card Number | Card Holder<br>Authorised Amount<br>0.00 | Folio Batance<br>0.00<br>Amount Needed<br>600.00 | Additional Manual                                                                        |
| Expiration<br>XX/XX                     |                                          | Additional Authorization                         |                                                                                          |
|                                         |                                          | Required Field Method VA - Visa Visa Card humber | Currently Authorities Ansount<br>0.00<br>Fore balance<br>0.00<br>• Authorization Ansount |
|                                         |                                          | Expression<br>XXX/XX<br>Card Holder              | 280.00 USD                                                                               |
|                                         |                                          | Credit Care Territoria<br>3C&P - 3C&P            |                                                                                          |
|                                         |                                          |                                                  | Cancel Run Additional Authorization                                                      |

8. The payment processing screen appears.

| Payment Processing |                            |  |  |  |
|--------------------|----------------------------|--|--|--|
| Processing         | Amount                     |  |  |  |
| Window 1           | <b>\$20.00</b>             |  |  |  |
| Method             | Card Holder                |  |  |  |
| VA - Visa          | Credit Card Termina        |  |  |  |
| Card Number        | <b>3C&amp;P - 3C&amp;P</b> |  |  |  |
| Expiration XX/XX   |                            |  |  |  |

9. Confirmation of posted authorization appears in the **Authorization and History** screen.

| lethod           |       | Card Holder  |         | Folio Balance         | Additional | Manua |
|------------------|-------|--------------|---------|-----------------------|------------|-------|
| IC - Master C    | ard 🌒 | Authorized A | and and | 0.00<br>Amount Needed |            |       |
| ard Number       | 0     | 20.00        | endunt  | 580.00                |            |       |
| piration<br>X/XX |       |              |         |                       |            |       |
|                  |       |              |         |                       |            |       |
|                  |       |              |         |                       |            |       |
|                  |       |              |         |                       |            |       |

## **Post Check-In Payments**

### Post Check-In Payments (Card on File)

Payments during the guest stay can be made at any time from the billing screen using the tokenized card on file.

To process a payment using the tokenized card on file:

- 1. From the **OPERA Cloud** menu, select **Bookings**, select Reservations, and then select **Manage Reservation**.
- 2. Search for and open the reservation.

| Asservation Overney    |                             |                                |                                    |                        |             |             |
|------------------------|-----------------------------|--------------------------------|------------------------------------|------------------------|-------------|-------------|
| 0 trest that           |                             |                                |                                    |                        |             |             |
| G.#                    |                             |                                |                                    |                        |             |             |
| Continuated Norman     | I Want To                   |                                |                                    |                        | ×           |             |
| 1020567                | & Modify/Update             | Creater                        | @ View                             | Θ Go To                | 50.0        | 20          |
| C Store Law            | Check Out Sarty             | Copy Reservation               | Changes Log                        | Elling                 |             |             |
| y Arrist Paper by      | Move Room                   | etign Registration<br>Card     | Clasing Script<br>Delivery History | Profile<br>Create Kays | Services -  |             |
| 24/04/2020 // STDK /   | Synchronize to External     | Registration Card              | newest provid                      | Property Interface     |             |             |
| December 100           | System                      | Link Reservation               |                                    | Controls               | Neir UD/LLE | There USESS |
| Room Type<br>STDK HUAD | Custom Charge<br>Exemptions | Key Packet<br>Proforma invoice |                                    |                        | Security    |             |

3. Click I Want To ... and then select Billing.

#### 4. Click Post Payment.

0 20

5. Enter the payment Amount to be charged and click Apply Payment.

|              | Payment of tested, OPI for Room 120                                                                                                    | × Sack to In Ho                |
|--------------|----------------------------------------------------------------------------------------------------|--------------------------------|
| ling         |                                                                                                    | Post Charge S Page Refr        |
| SE SE        | € MC 2 3 4 5 6 7 8<br>\$0.00 \$0.00 \$0. | \$0.00                         |
| 062479       | Method     Card Holder                                                                                                    |                                |
| Show More    | MC - Master Card 👻 💌                                                                                                    |                                |
|              | Clear         Credit Card Terminal           Card Number         3C&P - 3C&P                                                                                                    | +                              |
|              | 0                                                                                                    |                                |
|              | Get Token  • Expiration                                                                                                    | ws<br>Reservations             |
| 1 👻 🌒        | XX/XX                                                                                                    |                                |
|              |                                                                                                    | rop charges to<br>ges from one |
| View Options | Amount     Reference     Supplement                                                                                                    | another.                       |
| Date Date    | Override Debit Activity to Process Rebate                                                                                                    |                                |
|              |                                                                                                    | MC                             |
| 25/04        |                                                                                                    |                                |

6. The payment is processed and applied to the reservation.

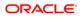

| =                            |                           |                       |                               |                     |             |             |                     |                                            |
|------------------------------|---------------------------|-----------------------|-------------------------------|---------------------|-------------|-------------|---------------------|--------------------------------------------|
| OPERA Cloud                  |                           |                       |                               |                     |             |             | ×                   | 99                                         |
| Home / Front Desk / In House |                           |                       |                               |                     |             |             | Post Char           | ge K Back to In House                      |
| Billing                      | 🚺 мс 2                    |                       | 4<br>\$0.00 \$0.00            | 5<br>\$0.00         | 6<br>\$0.00 | 7<br>\$0.00 | 8 1<br>\$0.00       | > C Page Refresh                           |
| 🛉 .                          | -\$44.00                  |                       |                               |                     |             |             |                     | 🗆 💿 I Want To                              |
| Confirmation                 | * Method                  |                       | Card Holder                   |                     |             |             |                     |                                            |
| 1062479                      | MC - Master Card<br>Clear | <b>→</b>              | Credit Card Terminal          |                     |             |             |                     |                                            |
| Show More                    | Card Number               | 0                     | 3C&P - 3C&P                   |                     |             |             |                     |                                            |
|                              | Get Token<br>• Expiration |                       |                               |                     |             |             |                     | + Move Charges                             |
|                              | XX/XX                     |                       |                               |                     |             |             |                     | ws                                         |
| 1 👻 🌒 🤊                      | * Amount                  |                       | <ul> <li>Reference</li> </ul> |                     | Suppler     | nent        |                     | Reservations                               |
|                              |                           | -44.00 USD            |                               |                     |             |             |                     | rop charges to<br>ges from one<br>another. |
| View Options                 | Override Debit Activ      | ity to Process Rebate |                               |                     |             |             |                     |                                            |
| Date                         | View Options<br>Code      | Description           | Posted Amount                 | Status              |             | Window      |                     | мс                                         |
| 25/04                        | 8080                      | Mastercard            | \$22.00                       | Posted on 25/04/202 | 0           | 1           | Print Receipt       | 22.00                                      |
|                              |                           |                       |                               |                     |             |             | Apply Payment       |                                            |
|                              |                           |                       |                               |                     |             |             |                     | \$0.00                                     |
|                              |                           |                       |                               |                     |             | Post Red    | emption Post Charge | Post Payment                               |

### Post Check-In Payments (Card Present)

As a best practice have the guest present their card whenever possible to process a payment.

To process a payment using a card presented by the guest:

- 1. From the OPERA Cloud menu, select Front Desk, and then select In House.
- 2. Search for and open the reservation.
- 3. Click I Want To... and then select Billing.
- 4. Select the guest room which requires the payment.
- 5. Click Post Payment.
- 6. Click the **Payment** Method drop-down and select the payment type as **CP-Chip and Pin**.
- 7. Enter the payment Amount to be charged and click Apply Payment.

### **NOTE:**

If you are accessing the Payment device for the first time after Chip and Pin installation, a panel appears to select a Payment Terminal (the pin pad terminal mapping is previously completed during the OPI Installation. See **OPERA Cloud OPI Installation guide** for details on Terminal mapping).

8. Select a terminal to be activated for this transaction.

Once the terminal is selected, it will be saved for future use until the application or browser cache is cleared. The payment device will alert the customer to present the card. After guest inserts / swipes a card, if transaction is successful, a Token, Card Type, Expiration, and last 4 digits of the card number is returned to OPERA.

9. The payment applies to the guest folio.

### Post Check-In Payments with CC Surcharge

To process a payment using a card presented by the guest with credit card surcharge:

- 1. From the OPERA Cloud menu, select Front Desk, and then select In House.
- 2. Search for and open the reservation.
- 3. Click I Want To... and then select Billing.
- 4. Select the guest room which requires the payment.
- 5. Click Post Payment.
- 6. Click the **Payment** Method drop-down and select the relevant Payment Type the guest has presented, and do not add any card information into OPERA Cloud.
- 7. **Apply Surcharge**: Select to apply a credit card surcharge (available when the Credit Card Transaction Surcharge OPERA Control is active).

### **NOTE**:

If you are using the Automated Credit Card Surcharge feature in OPERA, the CP Payment type does not add the surcharge. If you need a surcharge to be added, please refer to Post Check-In Payment with CC Surcharge section for details.

 Enter the payment Amount to be charged and click Apply Payment. This activates the payment device.

### **NOTE:**

If you are accessing the Payment device for the first time after Chip and Pin installation, a panel appears to select a Credit Card Terminal (the pin pad terminal mapping is previously completed by the OPI Installer).

9. Select a terminal to be activated for this transaction.

Once the terminal is selected, it will be saved for future use until the application or browser cache is cleared. The payment device will alert the customer to present the card. After guest inserts / swipes a card, if transaction is successful, a Token, Card Type, Expiration, and last 4 digits of the card number is returned to OPERA.

10. The Payment details are automatically updated in OPERA Cloud.

## Adding Alternate Credit Card for Incidentals: After Check-In (through Chip & Pin)

To add an alternate credit card to a guests profile after Check-In:

- 1. From the OPERA Cloud menu, select Front Desk, and then select In House.
- 2. Search for and open the reservation.
- 3. Click I Want To... and select Payment Instructions.
- 4. Click Window 2.
- 5. Select Payment Type as CP-Chip and Pin and the Authorization Rule as needed.
- 6. Click OK to save.

|                                                                                                    | <ul> <li>No Post</li> <li>Pre-Stay Charging</li> <li>Post-Stay Charging</li> </ul>                                                                                                    | Auto Settle Type Days                        | Video Checkout<br>Reservation Type<br>CHECKED IN Checked In                       |
|----------------------------------------------------------------------------------------------------|----------------------------------------------------------------------------------------------------|----------------------------------------------|-----------------------------------------------------------------------------------|
| CP - Chip and Pin     Image: Solution of the second second s | Window 1 Window 2 Window 1 Window 2 Window 2 Win | DS VISA VA VISA V                            | VA VISA VA VISA VA AMER AX                                                        |
| Card Present Add                                                                                                    | CP - Chip and Pin  Clear Card Number Get Token Expiration Card Present Add                                                                                                    | 5 - Amount<br>* Amount<br>201<br>Card Reader | Terminal-1 - Terminal-1     Credit Card Wallet     Select a Credit Card     Email |

7. Click the vertical ellipsis and select Credit Card Authorization.

| Authorization & History                                                     |                                               |                                                              | ×                  |
|-----------------------------------------------------------------------------|-----------------------------------------------|--------------------------------------------------------------|--------------------|
|                                                                             |                                               |                                                              | Credit Card Histor |
| Method<br>VA - Visa V/SA<br>Card Number<br>Expiration<br>XX/XX Card Present | Card Holder<br>—<br>Authorized Amount<br>0.00 | Folio Balance<br>4,74,682.34<br>Amount Needed<br>4,74,883.34 | Additional Manual  |
| Method<br>CP - Chip and Pin                                                 | Card Holder                                   | Folio Balance<br>1,03,165.66                                 | Additional Manual  |
| Card Number                                                                 | Authorized Amount 0.00                        | Amount Needed<br>1,03,366.66                                 |                    |
| Expiration Card Present                                                     |                                               |                                                              |                    |

- 8. Select the alternate payment (in this case CP) from the **Window 2** and select **Additional** option.
- 9. Verify the Additional Authorization Amount to be authorized and click **Run Additional Authorization** to activate the Payment Terminal for Chip & Pin.

| Follow the prompts on t transaction. | the Payment Terminal Device to complete the |
|--------------------------------------|---------------------------------------------|
| Additional Authorization             | ×                                           |
| <ul> <li>Required Field</li> </ul>   |                                             |
| Method                               | Currently Authorized Amount                 |
| CP - Chip and Pin                    | 0.00<br>Folio Balance                       |
| Card Number                          | 1,03,165.66                                 |
|                                      | * Authorization Amount                      |
| xpiration                            | 103,366.66 USD                              |
| Card Present                         |                                             |
| Card Holder                          |                                             |
| _                                    |                                             |
| Credit Card Terminal                 |                                             |
| ferminal-1 - Terminal-1              |                                             |

## 6 Check-Out

## Settlement

To process a check out and settle guest charges:

- 1. From the OPERA Cloud menu, select Front Desk, and then select In House.
- 2. Search for and open the reservation.
- 3. Click I Want To ...

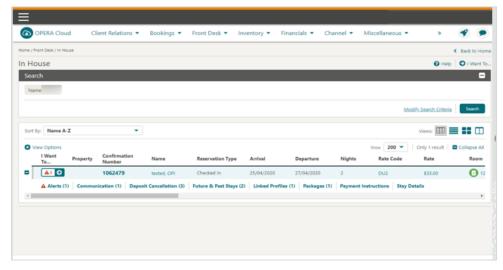

4. Select Check Out.

| ne / Front Desk / In House |                                                                                                    |                                                                                                    |                                                                          |                                                                                        | <       | Back to Hor |
|----------------------------|----------------------------------------------------------------------------------------------------|----------------------------------------------------------------------------------------------------|--------------------------------------------------------------------------|----------------------------------------------------------------------------------------|---------|-------------|
| House                      |                                                                                                    |                                                                                                    |                                                                          |                                                                                        | @ Help  | O I Want T  |
| Search                     | -                                                                                                    |                                                                                                    |                                                                          |                                                                                        |         | 6           |
| Name                       | I Want To                                                                                                 |                                                                                                    |                                                                          |                                                                                        | ×       |             |
| Sort By: Name A-Z          | Modify/Update<br><u>Check Out</u><br>Move Room<br>Link to a Reservation<br>Synchronize to External System | <ul> <li>Create</li> <li>Copy Reservation</li> <li>esign Registration Card</li> <li>Registration Card</li> <li>Show 3 More</li> </ul> | View<br>Delivery History<br>Changes Log<br>Closing Script                | <ul> <li>Go To<br/>Billing<br/>Profile<br/>Reservation</li> <li>Show 2 More</li> </ul> | Critena | Search      |
| I Want<br>To               | Show All Reservation Packages (1) Stay Details Notifications Alerts (1)                                   |                                                                                                    | Billing<br>Deposit Cancellation (3)<br>Profile<br>Communication (1) Futu |                                                                                        | Room    |             |

- 5. Folio Settlement confirmation screen appears.
- 6. Verify the card information on file:
  - a. If replacing the main card with a new card, update the payment method, verify the amount, and click **Settle and Send Folio**. This step triggers the Payment device.
  - **b.** If using the same card on file, proceed with the below steps.

|                              | Check Out Early                                                   |                                     | Rost Char                        |                           |
|------------------------------|-------------------------------------------------------------------|-------------------------------------|----------------------------------|---------------------------|
| OPERA Cloud                  | Folio Settlement                                                  |                                     |                                  | * * *                     |
| Home / Front Desk / In House |                                                                   |                                     |                                  | < Back to Home            |
| In House                     | 1 <b>()</b> MC                                                    |                                     |                                  | Help O I Want To          |
| Search                       | -\$37.00                                                          |                                     |                                  | •                         |
| Name                         | * Method                                                          | Card Holder                         |                                  |                           |
|                              | MC - Master Card  Clear Card Number                               | Credit Card Terminal<br>3C&P - 3C&P |                                  | Criteria Search           |
| Sort By: Name A-Z            | Get Token<br>- Expiration<br>XX/XX                                |                                     |                                  | suit Collapse All<br>Room |
|                              | • Amount                                                          | * Reference                         | Supplement                       | 12                        |
| Alerts (1)                   | -37.00 USD Override Debit Activity to Process Rebate View Options |                                     |                                  |                           |
|                              | Code Description                                                  | Posted Amount Status                | Window                           |                           |
|                              | 8080 Mastercard                                                   | \$28.00 Posted on 25/04/2020        | 1 Print Receipt                  |                           |
|                              |                                                                   |                                     | Settle and Send Folio            |                           |
|                              |                                                                   |                                     | Schedule Check Out Check Out Now |                           |

7. Verify the Amount to be settled and click Settle and Send Folio.

8. Select the **Destination** option for the folio, and then click **Process**.

| Ξ                                                                 | Check Out Early                                                                                                    |                                                                                                    | ×                        |
|-------------------------------------------------------------------|----------------------------------------------------------------------------------------------------|----------------------------------------------------------------------------------------------------|--------------------------|
| OPERA Cloud                                                       |                                                                                                    |                                                                                                    | Charge                   |
| Home / Front Desk / In House                                      |                                                                                                    |                                                                                                    | < Back to Home           |
| In House                                                          | 1 🌔 мс                                                                                                    | Report Destination                                                                                                    | Help 💿 I Want To         |
| Search                                                            | -\$37.00                                                                                                    | Folio Style                                                                                                    | •                        |
| Name                                                              | Method     MC - Master Card     Clear     Card Number                                                                    | 1 - Detailed Folio (Date) View In Currency Folio Text                                                                                                   | Criteria Search          |
| Sort By: Name A.Z<br>View Options<br>I Want<br>To<br>A Alerts (1) | Get Token<br>• Diparation<br>XX/XX<br>• Amount<br>• Amount<br>© Override Debit Activit<br>© View Options<br>Code<br>8000 | Report Destination       Destinations       Imail to Print       Imail       Fax       Download   Proces       MasterCard     2000 Posted on 25/04/2020 | III Collapse All<br>Room |
|                                                                   |                                                                                                    | Settle and Send Folio Settle Folio                                                                                                    |                          |
|                                                                   |                                                                                                    |                                                                                                    |                          |

9. Click Check Out Now.

| OPERA Cloud Home / Front Desk / In House Search Name Sort By: Name A-Z | Check Out Early Folio Settlement | •                        | Card Holder<br>Credit Card Terminal<br>SC&P - SC&P | Post Char                                    | -                                                |                                          |              |
|------------------------------------------------------------------------|----------------------------------|--------------------------|----------------------------------------------------|----------------------------------------------|--------------------------------------------------|------------------------------------------|--------------|
| View Options<br>I Want<br>To<br>A Alerts (1)                           | Expiration     XX/XX     Amount  | 00 USD                   | Reference<br>Posted Amount                         | Status                                       | Supplement                                       |                                          | Collapse All |
|                                                                        | 8080                             | Mastercard<br>Mastercard | -\$37.00<br>\$28.00                                | Posted on 25/04/2020<br>Posted on 25/04/2020 | 1<br>Settle and Send Folio<br>Schedule Check Out | Print Receipt Print Receipt Settle Folio |              |

# Pay Only

To process pay only payment:

- 1. From the OPERA Cloud menu, select Front Desk, and then select In House.
- 2. Search for and open the reservation.
- 3. Click I Want To...

| ≡           |                     |          |                      |         |                  |                    |                   |                   |                 |                       |                             |           |        |
|-------------|---------------------|----------|----------------------|---------|------------------|--------------------|-------------------|-------------------|-----------------|-----------------------|-----------------------------|-----------|--------|
| OF OF       | PERA Cloud          | Cli      | ent Relatio          | ns 💌    | Bookings 💌       | Front Desk 💌       | Inventory 💌       | Financials 💌      | Channel 💌       | Miscellaneous 💌       | »                           | -         | •      |
| Home / From | t Desk / In House   |          |                      |         |                  |                    |                   |                   |                 |                       |                             | C Back to | Home   |
| In Hou      | ise                 |          |                      |         |                  |                    |                   |                   |                 |                       | 😧 Help                      | O I Wa    | ant To |
| Search      | ı                   |          |                      |         |                  |                    |                   |                   |                 |                       |                             |           | •      |
| Name        |                     |          |                      |         |                  |                    |                   |                   |                 |                       |                             |           |        |
|             |                     |          |                      |         |                  |                    |                   |                   |                 | Mo                    | dify Search Criteria        | Searc     | th     |
|             |                     |          |                      |         |                  |                    |                   |                   |                 | 1108                  | Ser ( Secondaria Secondaria |           |        |
| Sort By:    | Name A-Z            |          |                      | •       |                  |                    |                   |                   |                 |                       | Views: 🌐                    |           |        |
| O View      | v Options           |          |                      |         |                  |                    |                   |                   |                 | Show 200 -            | Only 1 result               | Collapse  | e All  |
|             | I Want<br>To        | Property | Confirmati<br>Number | on      | Name             | Reservation Typ    | e Arrival         | Departure         | Nights          | Rate Code             | Rate                        | Roo       | om     |
| •           | <b>A</b> 8 <b>O</b> |          | 1062479              |         | tested, OPI      | Checked in         | 25/04/2020        | 27/04/202         | 0 2             | DU2                   | \$35.00                     | e         | 12     |
|             | Alerts (1)          | Communi  | ication (1)          | Deposit | Cancellation (3) | Future & Past Stay | ys (2) Linked Pro | ofiles (1) Packag | pes (1) Payment | t Instructions Stay D | etails                      |           |        |
| 4           |                     |          |                      |         |                  |                    |                   |                   |                 |                       |                             |           | •      |
|             |                     |          |                      |         |                  |                    |                   |                   |                 |                       |                             |           |        |
|             |                     |          |                      |         |                  |                    |                   |                   |                 |                       |                             |           |        |
|             |                     |          |                      |         |                  |                    |                   |                   |                 |                       |                             |           |        |
|             |                     |          |                      |         |                  |                    |                   |                   |                 |                       |                             |           |        |

#### 4. Select Billing.

| OPERA Cloud                  | Client Relations · Bookin                               | ngs 👻 Front Desk 👻 Inv                                  | entory • Financials •                                                   | Channel • Miscellaneous •               | * 🝼           | 2      |
|------------------------------|---------------------------------------------------------|---------------------------------------------------------|-------------------------------------------------------------------------|-----------------------------------------|---------------|--------|
| Iome / Front Desk / In House |                                                         |                                                         |                                                                         |                                         | < Back        | to Ho  |
| n House                      |                                                         |                                                         |                                                                         |                                         | Ø Help        | Nant 1 |
| Search                       |                                                         |                                                         |                                                                         |                                         |               | E      |
| Name                         | I Want To                                               |                                                         |                                                                         |                                         | ×             |        |
|                              | Modify/Update<br>Check Out<br>Move Room                 | Create     Copy Reservation     eSign Registration Card | <ul> <li>View</li> <li>Delivery History</li> <li>Changes Log</li> </ul> | Go To<br>Billing<br>Profile             | Criteria So   | arch   |
| Sort By: Name A-Z            | Link to a Reservation<br>Synchronize to External System | Registration Card Show 3 More                           | Closing Script                                                          | Reservation Show 2 More                 | ault 🛛 Collap |        |
| I Want<br>To                 | C Show All<br>Reservation<br>Packages (1) Stay Details  |                                                         | Billing<br>Deposit Cancellation (3)                                     | R                                       | toom          |        |
| A Alerts (1)                 | Notifications                                           |                                                         | Profile<br>Communication (1) Futu                                       | re & Past Stays (2) Linked Profiles (1) |               |        |

5. Click Post Payment.

| - <u> </u>                            |                    |            |                   |             |                 |                  |                 |           | Monday, 27 Apr, 2020                                   |                                                                                                    |
|---------------------------------------|--------------------|------------|-------------------|-------------|-----------------|------------------|-----------------|-----------|--------------------------------------------------------|----------------------------------------------------------------------------------------------------|
| OPERA Cloud                           | Client Relations 🝷 | Bookings 💌 | Front Desk 💌      | Inventory • | Financials 🔻    | Channel 👻        | Miscellaneous 👻 | Reports 👻 |                                                        | e 🔹 💌                                                                                                |
| ome / Front Desk / Arrivals / Billing |                    |            |                   |             |                 |                  |                 |           |                                                        | < Back to Arriv                                                                                      |
| illing                                |                    |            |                   |             |                 |                  |                 |           | Notifica                                               | itions   🕑 Help   Ø Page Refr                                                                        |
| ∲1<br>₩ 55                            |                    |            |                   |             |                 |                  |                 |           |                                                        | 🗆 🖸 i Want                                                                                           |
| Confirmation<br>1062562               |                    |            | Status<br>Arrival |             |                 |                  | Room<br>        |           | Balance<br>\$0.00                                      |                                                                                                    |
| Show More                             |                    |            |                   |             |                 |                  |                 |           |                                                        |                                                                                                    |
| 1 • MC                                |                    |            |                   |             |                 |                  |                 |           | Vers: DD<br>S0.00<br>Fott Charge   Information Fotio 2 | Windows     Other Reservations     Drag and drop charges to move charges from one window to another. |
|                                       |                    |            |                   | 1           | lo postings exi | st for this foli | o window.       |           |                                                        | 1 • MC                                                                                               |
|                                       |                    |            |                   |             |                 |                  |                 |           |                                                        | \$0.00<br>2<br>\$0.00                                                                                |
|                                       |                    |            |                   |             |                 |                  |                 |           |                                                        | 3<br>\$0.00                                                                                          |
|                                       |                    |            |                   |             |                 |                  |                 |           |                                                        | 4<br>\$0.00                                                                                          |
|                                       |                    |            |                   |             |                 |                  |                 |           |                                                        | 5<br>\$0.00                                                                                          |
|                                       |                    |            |                   |             |                 |                  |                 |           |                                                        | 6<br>\$0.00                                                                                          |
|                                       |                    |            |                   |             |                 |                  |                 |           |                                                        | 7<br>\$0.00                                                                                          |

- 6. Select payment Method as Pay Only.
  - a. If the card is present or the card number need to be entered on the device, verify the amount, and click **Apply Payment**. This will activate the device for card entry.
  - **b.** If the card number and expiry are available, then enter the Credit **Card Number** and the **Expiration** Date in MMYY format.
- 7. Tab or click out of the field and the request to exchange the card number for a token is initiated.

| OPERA Cloud Client Relations   Bookings | Front Desk   Inventory  Financials  Channel  Miscellaneous  Reports     | 4 9                                               |
|-----------------------------------------|-------------------------------------------------------------------------|---------------------------------------------------|
| e / Front Desk / Arrivais / Billing     |                                                                         | < Back to Arriva                                  |
| ing                                     | <ul> <li>Notific</li> </ul>                                             | cations 🛛 😧 Help 🖉 Page Refre                     |
|                                         |                                                                         | 🗆 🖸 i Warit 1                                     |
| SE.                                     |                                                                         |                                                   |
| 52562                                   | × 00                                                                    |                                                   |
| Show More                               | Fost Charge                                                             |                                                   |
|                                         | ● MC 2 3 4 5 6 7 8 1<br>\$900 \$900 \$900 \$900 \$900 \$900 \$900 \$900 | + Move Charges                                    |
|                                         | \$0,00 View: 00                                                         | <ul> <li>Windows</li> </ul>                       |
| 1 💌 🌘 MC tested. OPI                    |                                                                         | O Other Reservations                              |
| 1 • Mc tested, OPI                      | PO - Pay Only                                                           | Drag and drop charges to<br>move charges from one |
|                                         | Cear Card Holder Ceard Holder BC&P - 3C&P                               | window to another.                                |
|                                         | Get Token                                                               |                                                   |
|                                         | Get loken                                                               | 1 🐠 MC                                            |
|                                         | Amount     Total Amount     Supplement     Supplement                   | \$0.00                                            |
|                                         | 0.00 USD Bullou Antenno                                                 | 2 \$0.00                                          |
|                                         | Z Apply Credit Card Surcharge \$0.00                                    | 3                                                 |
|                                         |                                                                         | 5 \$0.00                                          |
|                                         | Apply Payment                                                           | 4                                                 |
|                                         |                                                                         | \$0.00                                            |
|                                         |                                                                         | 5<br>\$0.00                                       |
|                                         |                                                                         | 6<br>\$0.00                                       |
|                                         |                                                                         | 7 \$0.00                                          |

8. Upon successful response, verify the **Amount** to be settled and click **Apply Payment**.

| OPERA Cloud Client Relations • Bookings • | · Front Desk • Inventory • Financials • Channel • Miscellaneous • Reports •                                                                                                    | 4.                                                                                     |
|-------------------------------------------|----------------------------------------------------------------------------------------------------|----------------------------------------------------------------------------------------|
| / Front Desk / Arrivais / Billing         |                                                                                                    | < Back to Arri                                                                         |
| ing                                       | ▲ No                                                                                                    | tifications 🛛 😧 Help 🗍 🗢 Page Refr                                                     |
| ∰1<br>SE                                  |                                                                                                    | C I Want                                                                               |
| vfemation<br>62562                        | ROSIE - Payment of tested, OP1 X                                                                                                    |                                                                                        |
| Show More                                 | Fost Charge                                                                                                    |                                                                                        |
|                                           | ●         ∞         2         3         4         5         6         7         8         1           50.00         50.00         50.00         50.00         50.00         50.00         1         1                                                                                                    | Move Charge     Windows                                                                |
| 1 * Kot tested, OPI                       | - Mathad     - Magnada     - Magnada    | O Other Reservations Drag and drop charges to move charges from one window to another. |
|                                           | - Xeasant Teach of the former     - Teach of the former     - Tea | 2<br>50.00<br>3<br>50.00                                                               |
|                                           | Laphy Payment                                                                                                    | 4 \$0.00                                                                               |
|                                           |                                                                                                    | 5<br>\$0.00                                                                            |
|                                           |                                                                                                    | 6<br>\$0.00                                                                            |
|                                           |                                                                                                    | 7 \$0.00                                                                               |

# Dynamic Currency Conversion (DCC)

- Dynamic Currency Conversion or DCC as it is commonly known is a service which is offered through the Payment Partner that allows your international guests to settle their bill in their home currency.
- When a payment is being processed, the DCC offer will be presented on the payment device, and once approved the details are updated back to OPERA Cloud.
- Payment Partners will provide training in relation to DCC during the implementation and can assist with any questions you have about this service.

# 7 Other Payments

# **Delayed Charges**

Delayed Charges are payments that need to be processed for a guest that is not in house. This can be **No Show Fee**, **Late Charge**, or **Mini Bar Charge**. Payments for these charges can be processed:

- Using the tokenised card on file
- Using a MOTO card transaction
- 1. From the OPERA Cloud menu, select Front Desk, then select Departures.
- 2. Enter search criteria, then click **Search**.
- 3. Select the checked out reservation in the search result, then click I Want To. . . and select Go To > Billing.
- 4. Click Reinstate Reservation.

#### Or

5. If the Open folio functionality is active and in use, there is no need to reinstate the reservation you can post a charge and payment. Go to step 7.

| Billing                                                                                                    |                                        |                                                                                    |                                                                                                    |                                                                   | Notifications | 🕜 Help 🛛 🕫 Page Refresh                 |
|----------------------------------------------------------------------------------------------------|----------------------------------------|------------------------------------------------------------------------------------|----------------------------------------------------------------------------------------------------|-------------------------------------------------------------------|---------------|-----------------------------------------|
| <b>1</b> 1                                                                                                    | I Want To                              |                                                                                    |                                                                                                    |                                                                   | ×             | 🖬 🖸 I Want To                           |
| Confirmation<br>2421131                                                                                                    | Modify/Update<br>Beinstate Reservation | Create     Generate Folio for     Window     Information Folio     Pro-Forma Folio | <ul> <li>View</li> <li>Authorization and<br/>History</li> <li>Search Transactions</li> <li>Billing Summary</li> <li>Folio History</li> <li>Changes Log</li> </ul> | Go To<br>Profile<br>Reservation<br>Property Interface<br>Controls |               | Move Charges Windows Other Reservations |
| Reinstate Reservatio                                                                                                    | n<br>out. Do you want to reinstate?    |                                                                                    |                                                                                                    |                                                                   | ****          | :                                       |
| Send the check in to a send the check in to a send the check in to a send the check in to a send the check in to a send the check in to a send the check in to a send the check in to a send the check in to a send the check in to a send the check in to a send the check in to a send the check in to a send the check in to a send the check in the check in |                                        |                                                                                    |                                                                                                    |                                                                   |               |                                         |
|                                                                                                    |                                        |                                                                                    |                                                                                                    |                                                                   |               | Reinstate                               |

6. Click Reinstate.

| Home / Front Desk / Departures / Billing |                     |                   |                  |                               | <ul> <li>Back to Departures</li> </ul> |
|------------------------------------------|---------------------|-------------------|------------------|-------------------------------|----------------------------------------|
| Billing                                  |                     |                   |                  | Notifica                      | tions 🛛 😧 Help 🛛 🗢 Page Refresh        |
| <b>†</b> 1                               |                     |                   |                  |                               | O <u>I Want To</u>                     |
| Confirmation 2498229                     | Status<br>Departure |                   | Room 101         | Balance<br>\$0.00             |                                        |
| Show More                                |                     |                   |                  |                               |                                        |
|                                          |                     |                   |                  |                               | Hove Charges                           |
|                                          |                     |                   | Sort By: Default | ▼   Views: □ □                | • Windows                              |
| 1 👻 VISA VA Percy Vere                   |                     |                   |                  | \$0.00                        | O Other Reservations                   |
| 🔅 View Options                           |                     |                   |                  | Post Charge Information Folio | one window to another<br>window.       |
| Date Code                                | Description A       | Amount Supplement | Reference        | 12 results                    | 1 VISA VA                              |
|                                          |                     |                   |                  | Post Redemption Post Charge   | Post Payment Check Out                 |

- 7. Select **Post Charge** if you need to post a new charge or skip this step if the charge already exists.
- 8. Click Post Payment.
- 9. The tokenised card on file will pop-up as the Payment type with the final due amount.

| Payment of                        | for  | Room 1 | 01                 |   |        |   |         |      |        |   |             | ×      |
|-----------------------------------|------|--------|--------------------|---|--------|---|---------|------|--------|---|-------------|--------|
|                                   |      |        |                    |   |        |   |         |      |        |   | Post        | Charge |
| 1 VISA VA 2<br>\$0.00             | 3    | \$0.00 | 4<br>\$0.00        | 5 | \$0.00 | 6 | \$0.00  | 7    | \$0.00 | 8 | \$0.00      |        |
| \$4.20                            |      |        |                    |   |        |   |         |      |        |   |             |        |
| * Method                          |      | Ca     | Card Holder        |   |        |   |         |      |        |   |             |        |
| VA - Visa 🔻                       | VISA |        |                    |   |        |   |         |      |        |   |             |        |
| Clear                             |      | Cre    | edit Card Terminal |   |        |   |         |      |        |   |             |        |
| Card Number                       |      | м      | SO - MSO           |   |        |   |         |      |        |   |             |        |
| Get Token                         |      |        |                    |   |        |   |         |      |        |   |             |        |
| * Expiration                      |      |        |                    |   |        |   |         |      |        |   |             |        |
| Card Present                      |      |        |                    |   |        |   |         |      |        |   |             |        |
|                                   |      |        |                    |   |        |   |         |      |        |   |             |        |
| * Amount                          |      |        | tal Amount         |   |        |   | Supplem | nent |        |   |             |        |
| 4.20 USD                          | )    |        | .20                |   |        |   |         |      |        |   |             |        |
| Surcharge                         |      | Re     | ference            |   |        |   |         |      |        |   |             |        |
| Apply Credit Card Surcharge \$0.0 | 00   |        |                    |   |        |   |         |      |        |   |             |        |
|                                   |      |        |                    |   |        |   |         |      |        |   |             |        |
|                                   |      |        |                    |   |        |   |         |      |        |   | Amely Dayma | _      |
|                                   |      |        |                    |   |        |   |         |      |        | Ľ | Apply Payme | int    |

- If a new card is provided for the additional charges, then manually enter the Card Number and Expiry dates. See Credit Card Guarantee through the OPERA Cloud Application (Manual Entry into OPERA) section for details.
- 11. Click Apply Payment to activate the Payment device.

#### NOTE:

If you are accessing the Payment device for the first time after Chip and Pin installation, a panel appears to select a Payment Terminal (the pin pad terminal mapping is previously completed during the OPI Installation. See **OPERA Cloud OPI Installation guide** for details on Terminal mapping).

12. Select a terminal to be activated for this transaction.

Once the terminal is selected, it will be saved for future use until the application or browser cache is cleared. The payment device will alert the customer to present the card. After guest inserts / swipes a card, if transaction is successful, a Token, Card Type, Expiration, and last 4 digits of the card number is returned to OPERA.

13. The Payment details are automatically updated in OPERA Cloud.

# Refunds

#### NOTE:

- For 'post check-out' processing, the guest should Go To > Billing and click Reinstate Reservation to initiate the refund process.
- Reinstate Reservation is not needed if the Open folio functionality is active and in use.

#### Refund on existing card on file

The Refund feature is supported by OPI and OPERA Cloud. A refund is a transaction that can be performed any time to credit funds back to the card holder. The refund amount can be different from the payment amount that was initially processed.

You can post a rebate (refund) to a credit card when the Credit Card Rebate Validation OPERA Control is active. In addition, OPERA Cloud will verify that the rebate amount does not exceed the previously charged amount to the credit card. This will validate the debit with the credit on the same credit card and pop up a message if the user tries to refund more than what has been charged.

- From the **OPERA Cloud** menu, select **Front Desk** and then select **In-House**.
- Enter search criteria and click Search. Select the reservation from the search results, click I Want To . . . and select Billing.
- On the **Manage Billing** screen, click **Post Payment**, select the payment method, and provide the credit card details, enter the negative payment amount, and click **Apply Payment**.

Following two conditions should be met to process the refund:

- Refund feature needs to be activated by the Payment Service Provider.
- OPERA Cloud users need privileges to process the negative payments.

To process the refund on existing card on file:

- 1. From the OPERA Cloud menu, select Front Desk and then select In House.
- 2. Search for and open the reservation.

| Ξ         | _               |               |                        |                               |                       |                   |                  |              |                 |                      |               |        |
|-----------|-----------------|---------------|------------------------|-------------------------------|-----------------------|-------------------|------------------|--------------|-----------------|----------------------|---------------|--------|
| 6         | PERA Clou       | id            | Client Relations       | <ul> <li>Bookings </li> </ul> | Front Desk 👻          | Inventory 👻       | Financials 🔻     | Channel 🔻    | Miscellaneous 🔻 | *                    | -             | •      |
| lome / 8o | okings / Reserv | ations / Mana | ge Reservation         |                               |                       |                   |                  |              |                 |                      | Back to       | Home   |
| Mana      | ge Rese         | rvation       |                        |                               |                       |                   |                  |              |                 | 🕑 Help               | O I War       | nt To  |
| Searc     | th              |               |                        |                               |                       |                   |                  |              |                 |                      |               | -      |
| Nam       | e               |               |                        |                               |                       |                   |                  |              |                 |                      |               |        |
|           |                 |               |                        |                               |                       |                   |                  |              |                 |                      |               |        |
|           |                 |               |                        |                               |                       |                   |                  |              | Mo              | dify Search Criteria | Search        | h.,    |
| Sort B    | Name A          | z             |                        | •                             |                       |                   |                  |              |                 | Views:               | <b>= =:</b> ( | D      |
| Ö Vie     | w Options       |               |                        |                               |                       |                   |                  |              | Show 200 -      | Only 1 result        | Collapse      | All    |
| _         | I Want<br>To    | Property      | Confirmation<br>Number | Name                          | Reservation Type      | Arrival           | Departure        | Nights       | Rate Code       | Rate                 | Roo           | )<br>m |
| •         | 7 0             |               | 1051059                | tested, OPI                   | Checked Out           | 19/04/2020        | 19/04/2020       | 0            | IHUSUPDA        | \$100.00             | 112           |        |
|           | Communic        | ation (1)     | Deposit Cancellat      | ion (3) Future & Pi           | st Stays (1) Linked F | Profiles (1) Paym | ent Instructions | Stay Details | Stay Revenue    |                      |               |        |
| <         |                 |               |                        |                               |                       |                   |                  |              |                 |                      |               | ÷      |
|           |                 |               |                        |                               |                       |                   |                  |              |                 |                      |               |        |
|           |                 |               |                        |                               |                       |                   |                  |              |                 |                      |               |        |
|           |                 |               |                        |                               |                       |                   |                  |              |                 |                      |               |        |

- 3. Click I Want To...
- 4. Select Billing.

| me / Bookings / Reservatio | ons / Manage Reservation                                                                                                    |                                                                                                    |                                                           |                                                                           | < Back to Hor      |
|----------------------------|----------------------------------------------------------------------------------------------------|----------------------------------------------------------------------------------------------------|-----------------------------------------------------------|---------------------------------------------------------------------------|--------------------|
| lanage Reserv              | ation                                                                                                    |                                                                                                    |                                                           |                                                                           | 🕜 Help 🛛 🕄 Want To |
| Search                     | I Want To                                                                                                    |                                                                                                    |                                                           |                                                                           | ×                  |
| Sort By: Name A-Z          | <ul> <li>Modify/Update</li> <li>Assign Room</li> <li>Check In</li> <li>Place Reservation on Queue</li> <li>Show 3 More</li> </ul> | <ul> <li>Create</li> <li>Copy Reservation</li> <li>eSign Registration Card</li> <li>Registration Card</li> <li>Show 3 More</li> </ul> | View<br>Delivery History<br>Changes Log<br>Closing Script | Go To<br>Billing<br>Profile<br>Reservation<br>Property Interface Controls | Criteria Search    |
| I Want<br>To               | Show All Reservation Packages (1) Stay Details                                                                                    |                                                                                                    | Billing<br>Deposit Cancellation (1) Pr                    | ayment Instructions                                                       | Room               |
| Alerts (1)                 | Notifications Alerts (1)                                                                                                    |                                                                                                    | Profile<br>Communication (1) Future                       | & Past Stays (2) Linked Profiles (1)                                      | ,                  |

- 5. Enter your credentials if requested.
- 6. Select Post Payment.

| ≡                                |                              |                   |                   |              |              |                   |                   |                                          |                     |           |
|----------------------------------|------------------------------|-------------------|-------------------|--------------|--------------|-------------------|-------------------|------------------------------------------|---------------------|-----------|
| OPERA Cloud                      | Client Relations 🔻           | Bookings 🝷        | Front Desk 💌      | Inventory -  | Financials 🔻 | Channel 🔻         | Miscellaneous     | • »                                      | -                   | •         |
| fome / Bookings / Reservations / | Manage Reservation / Billing |                   |                   |              |              |                   |                   | < Back to                                | Manage Res          | ervatior  |
| Billing                          |                              |                   |                   |              |              |                   | Notifica          | itions   🕜 Hel                           | o 🛛 🛛 Page          | e Refresh |
| <b>†</b> 1                       |                              |                   |                   |              |              |                   |                   |                                          | <b>□</b> ( <b>0</b> | Want To   |
| Confirmation<br>1062479          |                              | Status<br>Arrival |                   | Room         |              |                   | Balance<br>\$0.00 |                                          |                     |           |
| Show More                        |                              |                   |                   |              |              |                   |                   |                                          |                     |           |
|                                  |                              |                   |                   |              |              |                   |                   |                                          | + Move O            | harges    |
|                                  |                              |                   |                   |              |              |                   | Views:            | • Window                                 |                     |           |
| 1 🔻 🌒 мс                         |                              |                   |                   |              |              |                   | \$0.00            | O Other R                                | eservations         |           |
|                                  |                              |                   |                   |              | Pot          | st Charge   Infor | mation Folio      | Drag and dr<br>move charg<br>window to a | es from one         | 0         |
|                                  |                              | No postings       | exist for this fo | olio window. |              |                   | r                 |                                          |                     |           |
|                                  |                              |                   |                   |              |              |                   |                   | 1 🌒                                      | MC                  |           |
|                                  |                              |                   |                   |              |              |                   |                   |                                          | 0.00                |           |
|                                  |                              |                   |                   |              |              |                   |                   | 2                                        | 0.00                |           |
|                                  |                              |                   |                   |              |              | (                 | Post Redemption   | Post Charge                              | Post Payr           | nent      |

- 7. Enter negative amount in the Amount field.
- 8. Provide **Reference** details, if any.
- 9. Click Apply Payment.

| SE .                |                            |             |   |                            |        |             |   |          |             |             | ×          |  |
|---------------------|----------------------------|-------------|---|----------------------------|--------|-------------|---|----------|-------------|-------------|------------|--|
| nfirmation<br>62479 |                            |             |   |                            |        |             |   |          |             | Pos         | t Charge   |  |
| View Options        | MC                         | 2<br>\$0.00 | 3 | 4                          | \$0.00 | 5<br>\$0.00 | 6 | \$0.00   | 7<br>\$0.00 | 8<br>\$0.00 | 1          |  |
| Date                | \$30.00                    |             |   |                            |        |             |   |          |             |             | · 📥        |  |
| 25/04               | <ul> <li>Method</li> </ul> |             |   | Card Holder                |        |             |   |          |             |             | MC         |  |
| 25/04               | MC - Master Car            | d           | - |                            |        |             |   |          |             |             | 30.00      |  |
| 25/04               | Clear<br>Card Number       |             |   | Credit Card T<br>3C&P - 3C |        |             |   |          |             |             |            |  |
| 25/04               |                            | 0           |   |                            |        |             |   |          |             |             | \$0.00     |  |
| 25/04               | Get Token<br>* Expiration  |             |   |                            |        |             |   |          |             |             | \$0.00     |  |
|                     | XX/XX                      |             |   |                            |        |             |   |          |             |             |            |  |
| 25/04               | * Amount                   |             |   | Reference                  |        |             |   | Suppleme | nt          |             | \$0.00     |  |
|                     |                            | -\$0.00 USD |   |                            |        |             |   |          |             |             | \$0.00     |  |
|                     |                            |             |   |                            |        |             |   |          |             |             | _          |  |
|                     |                            |             |   |                            |        |             |   |          |             | Apply Paym  | ent \$0.00 |  |

**10.** The payment is processed and applied to the reservation as shown in the image below.

| ÷.                    |                           |             |                      |                      |                        | Post Charge   | . •    |
|-----------------------|---------------------------|-------------|----------------------|----------------------|------------------------|---------------|--------|
| onfirmation<br>062479 | € MC 2<br>≪<br>\$60,00    | \$0.00 S    | 4<br>50.00 \$0.00    | 5 6<br>\$0.00        | \$0.00 <b>7</b> \$0.00 | 8 1<br>\$0.00 | -      |
| View Options          |                           |             |                      |                      |                        |               |        |
| Date                  | * Method                  |             | Card Holder          |                      |                        |               | MC     |
| 25/04                 | MC - Master Card          | - •         | Credit Card Terminal |                      |                        |               | MC     |
| 25/04                 | Card Number               | 0           | 3C&P - 3C&P          |                      |                        |               | 30.00  |
| 25/04                 | Get Token<br>* Expiration |             |                      |                      |                        |               | \$0.00 |
| 25/04                 | XX/XX                     |             |                      |                      |                        |               |        |
| 25/04                 |                           |             |                      |                      |                        |               | \$0.00 |
| 25/04                 | * Amount                  | þ.00 USD    | Reference            |                      | Supplement             |               | \$0.00 |
|                       | View Options              |             |                      |                      |                        |               |        |
|                       | Code                      | Description | Posted Amount        | Status               | Window                 |               | \$0.00 |
|                       | 8080                      | Mastercard  | -\$30.00             | Posted on 25/04/2020 | 1                      | Print Receipt |        |
|                       |                           |             |                      |                      |                        |               | \$0.00 |

#### Refund to a new card on file

Refund can be made at any time from the billing screen using the tokenized card on file. To process the refund to a new card on file:

- 1. From the OPERA Cloud menu, select Front Desk and then select In House.
- 2. Search for and open the reservation.
- 3. Click I Want To...
- 4. Select Billing.

| e / Bookings / Reservation              | ns / Manage Reservation                                                                                                    |                                                                                                    |                                                           |                                                                                                    | < Back to Hor      |
|-----------------------------------------|----------------------------------------------------------------------------------------------------|----------------------------------------------------------------------------------------------------|-----------------------------------------------------------|----------------------------------------------------------------------------------------------------|--------------------|
| nage Reserva                            | ation                                                                                                    |                                                                                                    |                                                           |                                                                                                    | 🕑 Help 🛛 🕄 Want To |
| earch                                   | I Want To                                                                                                    |                                                                                                    |                                                           |                                                                                                    | ×                  |
| And And And And And And And And And And | <ul> <li>Modify/Update</li> <li><u>Assign Room</u></li> <li>Check In</li> <li>Place Reservation on Queue</li> <li>Show 3 More</li> </ul> | <ul> <li>Create</li> <li>Copy Reservation</li> <li>eSign Registration Card</li> <li>Registration Card</li> <li>Show 3 More</li> </ul> | View<br>Delivery History<br>Changes Log<br>Closing Script | <ul> <li>Go To<br/>Billing<br/>Profile<br/>Reservation</li> <li>Property Interface Controls</li> </ul> | criteria Search    |
| I Want<br>To                            | C Show All<br>Reservation<br>Packages (1) Stay Details                                                                                   |                                                                                                    | Billing<br>Deposit Cancellation (1)                       | Room                                                                                                   |                    |
| Alerts (1)                              | Notifications A Alerts (1)                                                                                                    |                                                                                                    | Profile<br>Communication (1) Futur                        | re & Past Stays (2) Linked Profiles (1)                                                                |                    |

- 5. Enter your credentials if requested.
- 6. Select Post Payment.

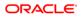

| ≡                                |                              |                   |                   |              |              |                    |                   |                                               |               |         |
|----------------------------------|------------------------------|-------------------|-------------------|--------------|--------------|--------------------|-------------------|-----------------------------------------------|---------------|---------|
| OPERA Cloud                      | Client Relations 🔻           | Bookings 👻        | Front Desk 🝷      | Inventory -  | Financials 🔻 | Channel 🔻          | Miscellaneous 👻   | »                                             | Ŧ             | •       |
| me / Bookings / Reservations / I | Manage Reservation / Billing |                   |                   |              |              |                    |                   | < Back to N                                   | /anage Res    | ervatio |
| illing                           |                              |                   |                   |              |              |                    | Notification      | ns 🛛 🔞 Help                                   | 🛛 🕫 Page      | Refrest |
| <b>†</b> 1                       |                              |                   |                   |              |              |                    |                   |                                               | = <b>O</b> IN | Want To |
| Confirmation<br>1062479          |                              | Status<br>Arrival |                   | Room         |              |                    | Balance<br>\$0.00 |                                               |               |         |
| Show More                        |                              |                   |                   |              |              |                    |                   |                                               |               |         |
|                                  |                              |                   |                   |              |              |                    |                   |                                               | + Move Cr     | varges  |
|                                  |                              |                   |                   |              |              |                    | Views:            | • Windows                                     |               |         |
| 1 🔻 🌒 мс                         |                              |                   |                   |              |              |                    | \$0.00            | O Other Res                                   | ervations     |         |
|                                  |                              |                   |                   |              | Pr           | ost Charge   Infor | mation Folio      | Drag and drop<br>move charges<br>window to an | from one      | D       |
|                                  |                              | No postings       | exist for this fo | olio window. |              |                    |                   |                                               | <b>A</b>      |         |
|                                  |                              |                   |                   |              |              |                    |                   | 1 🌒                                           | MC            |         |
|                                  |                              |                   |                   |              |              |                    |                   | \$0                                           | .00           |         |
|                                  |                              |                   |                   |              |              |                    |                   | 2<br>\$0                                      | .00           |         |
|                                  |                              |                   |                   |              |              | (                  | Post Redemption   | Post Charge                                   | Post Paym     | nent    |

- 7. Select the payment **Method** (VA, MC, CP and so on).
- 8. Enter negative amount in the **Amount** field.
- 9. Provide **Reference** details, if any.
- 10. Click Apply Payment. This will initiate the device to enter the card data.

| SE        | Ŷ.                |                      |             |           |                         |        |          |     |         |             |   |             | ×     |      |  |
|-----------|-------------------|----------------------|-------------|-----------|-------------------------|--------|----------|-----|---------|-------------|---|-------------|-------|------|--|
| nfirmatic |                   |                      |             |           |                         |        |          |     |         |             |   | Post C      | harge |      |  |
| 62479     | w Options<br>Date | MC<br>\$30.00        | 2<br>\$0.00 | 3<br>\$0. | 4                       | \$0.00 | 5<br>\$0 | .00 | \$0.00  | 7<br>\$0.00 | 8 | \$0.00      | 1     |      |  |
|           | 25/04             | • Method             |             |           | Card Holde              | r      |          |     |         |             |   |             |       | MC   |  |
|           | 25/04             | MC - Master Car      | d           | -         |                         |        |          |     |         |             |   |             | 30    | 0.00 |  |
|           | 25/04             | Card Number          |             |           | Credit Card<br>3C&P - 3 |        |          |     |         |             |   |             | s     | 0.00 |  |
|           | 25/04             | Get Token            | 0           |           |                         |        |          |     |         |             |   |             |       |      |  |
|           | 25/04             | Expiration     XX/XX |             |           |                         |        |          |     |         |             |   |             | so    | 0.00 |  |
|           | 25/04             |                      |             |           |                         |        |          |     |         |             |   |             |       | 0.00 |  |
|           |                   | * Amount             | -30.00 USD  |           | Reference               |        |          |     | Supplen | hent        |   |             |       |      |  |
|           |                   |                      | -30.00 051  | ,         |                         |        |          |     |         |             |   |             | so    | 0.00 |  |
|           |                   |                      |             |           |                         |        |          |     |         |             |   | pply Paymen | ה 🛛   |      |  |

**11.** The payment is processed and applied to the reservation.

### Post It

Post it allows you to post articles to rooms but also to settle charges immediately without a room number.

To perform post it:

1. From the OPERA Cloud menu, select Financials, select Cashiering, and then select Post It.

The Post It screen appears.

2. Select the articles that are configured for Post It.

When you select an article, that article and its price (and associated taxes) appear in the posting window as shown in the image below.

| OPERA Cloud Cli                         | ient Relations 👻 Bookings 🔹 | <ul> <li>Front Desk </li> <li>Invento</li> </ul> | ry 👻 Financials 👻 Chani | nel 🔻 Miscellaneous 👻 | Reports 💌    |                         | 4 🔹                   |
|-----------------------------------------|-----------------------------|--------------------------------------------------|-------------------------|-----------------------|--------------|-------------------------|-----------------------|
| ome / Financials / Cashiering / Post It |                             |                                                  |                         |                       |              |                         | < Back to Home        |
| Post It                                 |                             |                                                  |                         |                       |              |                         | Help                  |
| 8 Article<br>Transaction Codes          | UPC Des                     | cription                                         |                         |                       |              | Activate Minus Posting  | Fast Post             |
| Sun Glasses -\$4,00                     | hajmola lozeng \$0,00       | Bottled Water \$2,75                             | Absolut \$50,00         | Lays \$5,00           | Code         | Description             | Price                 |
| Test \$10,00                            | Sprite \$4,75               | Sprite \$4,75                                    | Bagpipers \$100,00      | Chair \$30,00         | 3010<br>3010 | Bottled Water<br>Sprite | \$2,75 X<br>\$4,75 X  |
| Misc \$5,00                             | Redbull \$8,00              | Teachers \$120,00                                | Coca Cola \$20,00       | Popsicle \$5,00       | 7000         | Popsicle D              | \$5,00 ×              |
| MISC \$5,00                             |                             | Teachers \$120,00                                | Coca Cola \$20,00       | Popsicie \$5,00       |              |                         |                       |
| Sunscreen \$10,00                       | Chocolates \$75,00          |                                                  |                         |                       |              |                         |                       |
| «»                                      |                             |                                                  |                         |                       | Pay          | Items: 3                | mount: <b>\$12,50</b> |
|                                         |                             |                                                  |                         |                       |              | Items: <b>3</b> A       | nount: \$12,50        |
|                                         |                             |                                                  |                         |                       |              |                         |                       |

3. Click **Pay** and select the **Method** of payment as one of the credit card payment types or as (Chip and Pin) and no need to enter any card data.

| OPERA Cloud Client Rela      | ations 👻 Bookings 🍷 Front Desk 🍷 Inventory 👻 | Financials  Channel  Miscellaneou | us 👻 Reports 👻                                               |                    | 4 .                  |
|------------------------------|----------------------------------------------|-----------------------------------|--------------------------------------------------------------|--------------------|----------------------|
| Article<br>Transaction Codes | Payment Charge to a Room                     |                                   | ×                                                            | vate Minus Posting | ] Fast Post          |
| Sun Glasses -\$4,00 h        | * Method<br>MC - Master Card                 | Card Holder                       |                                                              | on                 | Price                |
| Test \$10,00 S               | Clear                                        | Card Reader                       |                                                              | later              | \$2,75 🗙             |
| Misc \$5,00 R                | Get Token                                    | Credit Card Terminal              |                                                              |                    | \$4,75 X<br>\$5,00 X |
| Sunscreen \$10,00            | Expiration Gard Present                      |                                   |                                                              |                    |                      |
|                              | Passer By Additional Information             |                                   |                                                              |                    |                      |
|                              | Name Q                                       |                                   |                                                              |                    |                      |
| «»                           |                                              | Items: 3                          | Amount: <b>\$12,50</b><br>Rounding Difference: <b>\$0,00</b> |                    |                      |
|                              |                                              |                                   | Cancel Complete Sales                                        | Items: 3 Amou      | unt: <b>\$12,50</b>  |

#### **NOTE**:

If you are accessing the Payment device for the first time after Chip and Pin installation, a panel appears to select a Payment Terminal (the pin pad terminal mapping is previously completed during the OPI Installation. See

OPERA Cloud OPI Installation guide for details on Terminal mapping).

4. Select a terminal to be activated for this transaction.

Once the terminal is selected, it will be saved for future use until the application or browser cache is cleared.

5. Click **Complete Sales** to run the transaction (authorization followed by sale, or just a sale) to activate the Payment Device.

The payment device will alert the customer to present the card. After guest inserts / swipes a card, if transaction is successful, a Token, Card Type, Expiration, and last 4 digits of the card number is returned to OPERA.

| Article<br>Transaction Codes | UPC Descript                             | ion                  |                                  |                                                                                                    |         |      | Activate Minus Po | iting 🔲 Fast Po | ist |
|------------------------------|------------------------------------------|----------------------|----------------------------------|----------------------------------------------------------------------------------------------------|---------|------|-------------------|-----------------|-----|
| Sun Glasses -\$4,00          | hajmola lozeng \$0,00                    | Bottled Water \$2,75 | Absolut \$50,00                  | Lays                                                                                                    | \$5,00  | Code | Description       | Price           |     |
|                              | Sprite \$4.75                            | Soriti               |                                  | Constraint of the second second secon |         | 3010 | Bottled Water     | \$2,75          | ×   |
| Fest \$10,00                 | Sprite Payment Processing                | Transaction in Pro   |                                  |                                                                                                    | \$30.00 |      | ×                 | \$4,75          |     |
| Sunscreen \$10,00            | Choc Window 1<br>Method MC - Master Card |                      | iit for the terminal or vendor i | esponse.                                                                                                    |         |      |                   |                 |     |
| ×»                           |                                          |                      |                                  |                                                                                                    |         | Pay  | ttems: 3          | Amount: \$12,   | ,50 |

6. Report Destination window appears to print the Post It Folio.

| Report Destination                              | ×      |
|-------------------------------------------------|--------|
| Folio Style<br><u>9 - Detailed Folio (Room)</u> |        |
| View In Currency                                |        |
| Folio Text                                      |        |
| Report Destination                              |        |
| Destinations<br>Preview to Print<br>Email       |        |
| P                                               | rocess |

7. Click **Process** to print the payment receipt for Post It Folio.

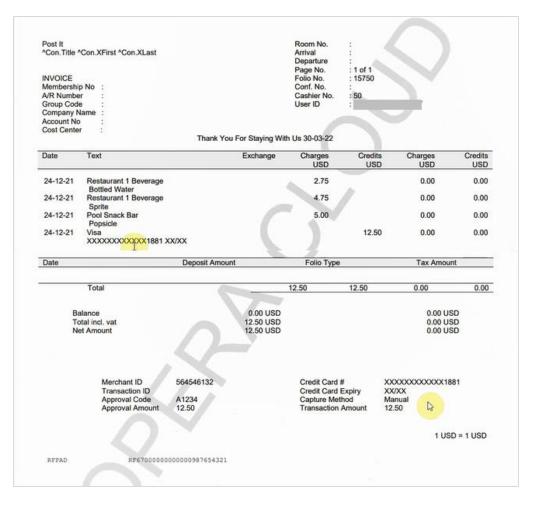

### **Declined or Failed transactions**

There are many reasons why a transaction may decline. For example, this can be due to insufficient funds, the card being reported lost/stolen, or a loss in connection to the bank.

For a declined transaction, you will see a "**Failed**" status response in OPERA Cloud with a Decline response error.

If you are not sure why your card has been declined, you need to contact your Payment Service Provider for details.

### **Authorizations Reversals**

OPERA Cloud and OPI supports Pre-Authorization Reversals. This is an automated electronic reversal message sent to the Payment Service Provider to request the release of the pre-authorization.

OPERA Cloud does this automatically if these two conditions apply:

1. A pre-authorization exists

ORACLE'

2. The main card type is replaced with a new card.

For example, if the authorization on Check-In was processed to a Visa and the payment on Check Out was through Master Card, then change the payment method to MC and OPERA Cloud will automatically send out the authorization reversal request for the Visa card.

To perform authorization reversals:

- 1. From the **OPERA Cloud** menu, select **Bookings**, select **Reservations**, and then click **Manage Reservation**.
- 2. Search for and open the reservation.
- 3. Click I Want To... and select Payment Instructions.
- 4. Click New/Edit Payment Instructions.

| Payment Instruction | ns                  |                           |       |                          | ×                            |  |
|---------------------|---------------------|---------------------------|-------|--------------------------|------------------------------|--|
|                     |                     |                           |       | Ne                       | ew/Edit Payment Instructions |  |
| 🗌 No Post           |                     | 🗹 Auto Settle             |       | Days                     | Credit Card Authorization    |  |
| Pre-Stay Charging   |                     | Туре                      |       | Reservation Type         | Credit Card History          |  |
| Post-Stay Charging  |                     | _                         | _     |                          | View Routing Instruction     |  |
|                     |                     |                           |       |                          | Move Payment Method          |  |
| Window Payment N    | Nethods and Routing | ļS                        |       |                          |                              |  |
| Window Method       | Card Number         | Expiration Card<br>Holder | Payee | Routing/Transaction Code | s Routing Dates              |  |
| 1                   |                     |                           |       |                          |                              |  |
| 2                   |                     |                           |       |                          |                              |  |
|                     |                     |                           |       |                          |                              |  |

- 5. Click the payment Method drop-down and select the payment type of your choice.
- 6. Enter the Credit Card Number.
- 7. Enter the Expiration date in MMYY format.
- 8. The new Token is received and the request to release the authorization on the previous card is triggered.
- 9. Click Save.

|                                                                   | Payment Instructions                                                                                                    |                                                                                                    |                                                                           |                                      |
|-------------------------------------------------------------------|----------------------------------------------------------------------------------------------------|----------------------------------------------------------------------------------------------------|---------------------------------------------------------------------------|--------------------------------------|
| Home / Bookings / Reservation                                     | • Revolut Field                                                                                                    | Auto Settle Type Days I 10                                                                                    | Video Checkout Credit Limit Auto Pay Reservation Type GDED Q Group Deduct | Criteria Search                      |
| Sort By: Name A-Z<br>View Options<br>I Want<br>To<br>A Alerts (1) | Window Payment Methods       Window 1     Window 2       Window 1     Window 2       MC     Window 2       • Method     VA - Visa       VA - Visa     VISA       Clear     Card Number       Get Token     Expiration       XXXXX     VXXX | 3 Window 4 Window 5 Win<br>Card Holder<br>Rule<br>3 • Nights*(Daily Rate - (Persons*Amoi ~<br>* Amount<br>100 | tdow 6 Window 7 Window 8 Credt Card Terminal 3CAP - 3CAP 2mail Add Email  | ult © Collapse All<br>Room<br>Assign |

# 8 Reconciliation

# **Balancing Reports**

A critical part of the integration of payments is the reconciliation process. To balance the transactions processed through OPI, a report is needed to reconcile with the Payment Service Provider reports.

To access OPERA Cloud reports:

1. From the **OPERA Cloud** menu, select **Reports** and then select **Manage Reports**.

| OPERA Cloud                     | Client Relations 🔻 | Bookings 👻 | Front Desk 💌 | Inventory -   | Financials 👻     | Channel 👻 | Miscellaneous 🔻 | Reports 👻       | •       | ?         |
|---------------------------------|--------------------|------------|--------------|---------------|------------------|-----------|-----------------|-----------------|---------|-----------|
| Home                            |                    |            |              |               |                  |           |                 | Manage Reports  | ь       |           |
| Hello,                          |                    |            |              |               |                  |           | Q               | Shift Reports   | 0       | Go        |
| Not you? Sign in as a different | user.              |            |              |               |                  |           | Dashbo          | Configure Repor | IS 🕨 M. | C Refresh |
| Default                         |                    |            |              |               |                  |           |                 | 🗘 Add           | Page    |           |
|                                 |                    |            |              |               |                  |           |                 |                 |         |           |
|                                 |                    |            | Your dash    | board page is | currently empty. |           |                 |                 |         |           |
|                                 |                    |            |              | Add New T     | iles             |           |                 |                 |         |           |
|                                 |                    |            |              |               |                  |           |                 |                 |         |           |
|                                 |                    |            |              |               |                  |           |                 |                 |         |           |
|                                 |                    |            |              |               |                  |           |                 |                 |         |           |
|                                 |                    |            |              |               |                  |           |                 |                 |         |           |
|                                 |                    |            |              |               |                  |           |                 |                 |         |           |

2. Enter a Report Name and/or select a Report Group from the drop-down list.

| OPERA Cloud                   | Client Relations 🔻 | Bookings   Front Desk   Invent                                                                                                    | tory                                                                                                    | Miscellaneous 🔻          | Reports 💌                   | 4                    |
|-------------------------------|--------------------|----------------------------------------------------------------------------------------------------|----------------------------------------------------------------------------------------------------|--------------------------|-----------------------------|----------------------|
| me / Reports / Manage Reports |                    |                                                                                                    |                                                                                                    |                          | <                           | Back to H            |
| 1anage Reports                |                    |                                                                                                    |                                                                                                    |                          |                             | 0                    |
| Search                        |                    |                                                                                                    |                                                                                                    |                          |                             | (                    |
| Required Field     Property   |                    | Report Name                                                                                                    | Report Group All Reports                                                                                                    | Show Internation         | d                           |                      |
|                               |                    |                                                                                                    |                                                                                                    | New Report Manage Report | Reset Groups Manage Sch     | Search<br>neduled Re |
| View Options<br>Report Group  |                    | Report                                                                                                    | Internal Name                                                                                                    |                          | Multi<br>Property<br>Report |                      |
|                               |                    |                                                                                                    |                                                                                                    |                          | Report                      |                      |
| Blocks and Groups             |                    |                                                                                                    |                                                                                                    |                          |                             |                      |
| Blocks and Groups             |                    | Actual Business Block Rooms                                                                                                    | rep_actbh                                                                                                    |                          |                             | ÷                    |
| Blocks and Groups             |                    | Actual Business Block Rooms<br>BI Publisher Contract Merge                                                                                                    | rep_actbh<br>sample_cont_merge                                                                                                    |                          |                             | 1                    |
| Blocks and Groups             |                    |                                                                                                    |                                                                                                    | event                    |                             | 1                    |
| Blocks and Groups             |                    | BI Publisher Contract Merge                                                                                                    | sample_cont_merge                                                                                                    |                          |                             |                      |
| Blocks and Groups             |                    | BI Publisher Contract Merge<br>Banquet Check Folio by Event                                                                                                    | sample_cont_merge<br>sample_bqt_chk_folio_by_c                                                                                    |                          |                             |                      |
| Blocks and Groups             |                    | BI Publisher Contract Merge<br>Banquet Check Folio by Event<br>Banquet Check Folio by Revenue Type/Group                                                                           | sample_cont_merge<br>sample_bqt_chk_folio_by_i<br>sample_bqt_chk_folio_by_i                                                       |                          |                             |                      |
| Blocks and Groups             |                    | BI Publisher Contract Merge<br>Banquet Check Folio by Event<br>Banquet Check Folio by Revenue Type/Group<br>Block Information                                                      | sample_cont_merge<br>sample_bqt_chk_folio_by_<br>sample_bqt_chk_folio_by_<br>resblkinfo                                           |                          |                             |                      |
| Blocks and Groups             |                    | BI Publisher Contract Merge<br>Banquet Check Folio by Event<br>Banquet Check Folio by Revenue Type/Group<br>Block Information<br>Blocks by Cutoff Date                             | sample_cont_merge<br>sample_bqt_chk_folio_by_<br>sample_bqt_chk_folio_by_<br>resibilinfo<br>resibilickbycutoffdate                |                          |                             |                      |
| Blocks and Groups             |                    | B Publisher Contract Merge<br>Banquet Check Folio by Event<br>Banquet Check Folio by Revenue Type/Group<br>Block Information<br>Blocks by Cutoff Date<br>Business Block Short List | sample_cont_merge<br>sample_bqt_chkt_folio_by_<br>sample_bqt_chkt_folio_by_<br>resblickfo<br>resblockbycutoftdate<br>rep_bh_short |                          |                             |                      |

3. Click **Search** to display the report.

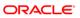

# 9 Review Standard Operating Procedures

# **Pre-Authorization Rules**

- OPERA Cloud provides support for automated Pre-Authorization Rules. You can set the rules as follows:
  - A standard rule across the OPERA Cloud Property.

Or

- A customized pre-authorization rule based on Room Type, Room Class, Rate Code, Rate Category, Reservation Type and Source Code.
- These rules are used upon check-in and control the pre-authorized amount against a guest card upon arrival.
- See About Credit Card Authorization Rules for details.

## What has changed?

As customers install this new solution, it is important to acknowledge that there are changes in the way the card data is handled and processed, which means a change to Standard Operating Procedures that are in place.

Before activating the new solution some of the areas are recommended for review:

### Full Card Number No Longer Stored in OPERA Cloud

- **Description of Issue**: Initially the full card number was stored in OPERA Cloud. When it is encrypted, it is still accessible to the users who had necessary user privileges. When OPI is installed, the OPERA Credit Card Vault feature swaps the credit card with a Token ID and only the Token ID is stored. With OPI activation, no user has access to guest card number from OPERA Cloud.
- **Review**: Because the credit card number is no longer stored, it is important to discuss any processes within the business that were previously dependent on card numbers. This is essential in helping you understand how your business processes may be impacted, and in assisting you with determining a new solution.

## Chargebacks

- **Description of Issue**: Hotels often deal with chargeback requests for credit cards and may require the full card number for the chargeback.
- Review: Because the credit card number is no longer stored in OPERA Cloud, it is important to have a discussion with your Payment Service Provider regarding Chargeback management.

# Pay Only

- **Description of Issue**: The Pay Only function in OPERA Cloud is designed to accept only **Sale** transactions. This is used by the Card types that do not support pre-authorizations. Some examples of the payment types that can be set up are, Debit Cards, Virtual Credit Cards, AliPay and WeChat.
- **Review**: It is important to discuss which payment types you need to be set up during the installation process.

### **Pre-Authorizations**

- **Description of Issue**: Hotels are often managing guest complaints for preauthorizations held on guest credit cards. It is important to understand that OPERA Cloud and OPI supports the electronic Pre-Authorization Release transaction type, it is up to the Card Holder's bank to release the pre-authorization. Many banks today do not support the electronic Pre-Authorization Release message. Therefore, the hotels may question why holds remain on guest credit cards.
- **Review**: Hotels can still use the existing processes to release pre-authorizations if they are still being held for any reason. It is always recommended to review the pre-authorization rules carefully before implementing OPI to avoid any unnecessary funds being held on a guest card. If possible, it is recommended to process a payment rather than a pre-authorization.

### **Token Limitations**

- **Description of Issue**: When OPI is implemented all cards in the OPERA Data Base are Tokenized. While this is more secure, it is important to note that these tokens are not credit cards and are handled differently.
- Review:
  - Tokens cannot be copied from one reservation to another
  - Tokens cannot be saved to guest profiles
  - Tokens can be copied from one window to another in the same reservation
  - Tokens cannot be manually entered into OPERA

### Manual entry of Authorisation codes is not supported

- **Description of Issue**: Legacy Payment Interface supported manual entry of authorisation codes into OPERA Cloud, which can then be processed with payments later. OPERA Cloud users would call the bank to generate the manual authorisation code and enter it into OPERA Cloud. This feature was used when payment terminals were offline or if the guests card had declined.
- **Review**: The manual enter of authorisation codes is not supported with the OPI integration with OPERA Cloud. This is because the auth code generated over the phone was not generated via OPI and cannot be recognised by OPI.